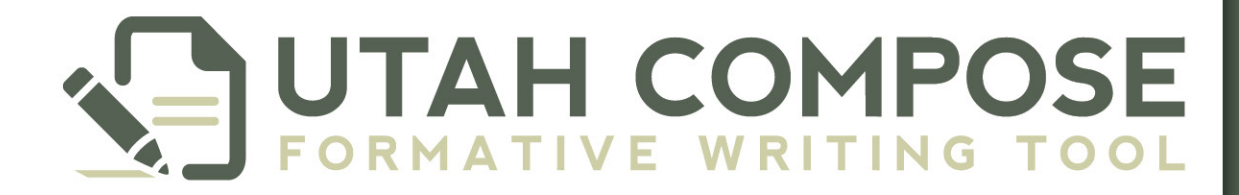

# Teacher User Guide V.3

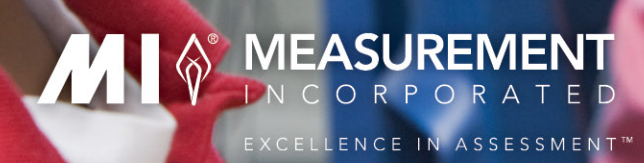

Last Updated Sept 3, 2014

# **Table of Contents**

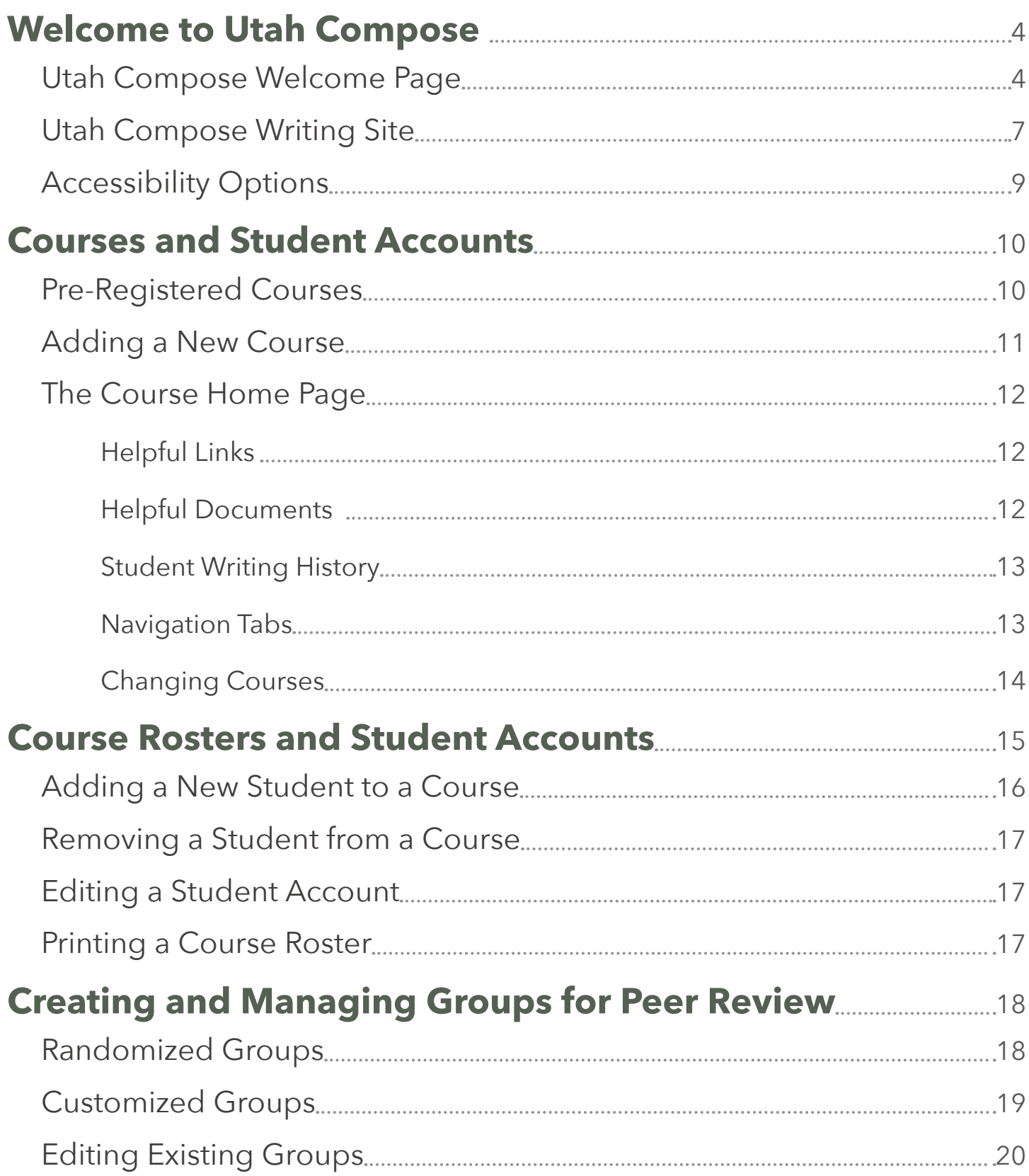

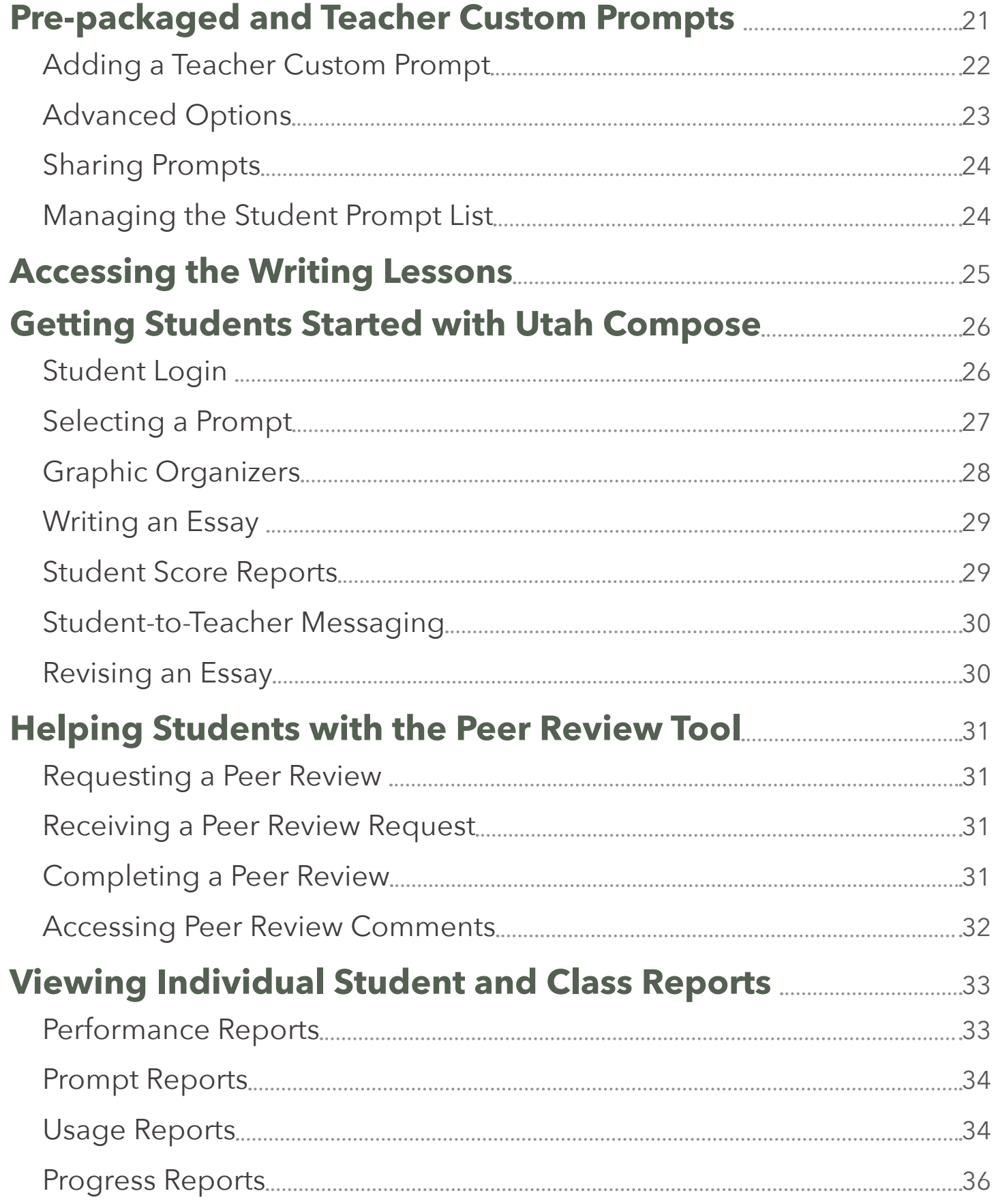

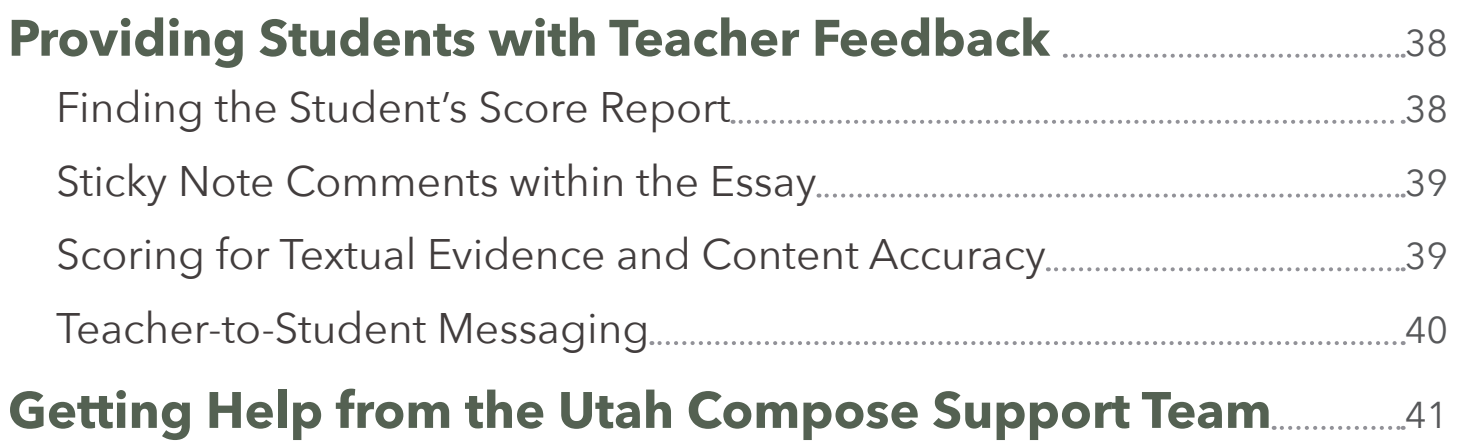

# **Welcome to Utah Compose**

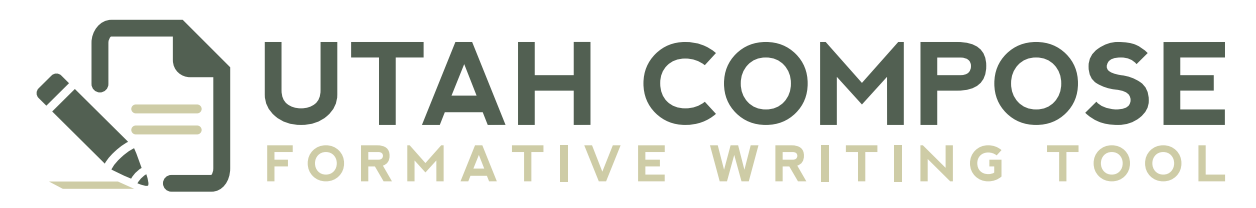

Utah Compose is a comprehensive writing instruction and assessment system designed to assist students in grades 3 through 12 with improving their writing skills. The system acts as a partner with the teacher, providing students with instant feedback on their performance across the Six Traits of Writing and supplying teachers with the necessary tools to enhance and inform their instruction.

### **Utah Compose Welcome Page**

**La User Login UTAH COMPOSE Features Resources News & Events O&A Blog** Contact Utah Compose has a blog! Check out our blog for fun, engaging updates and information on Utah Compose. **Check it Out Powering Student Learning** Importance of Pre-writing and Pre-**Welcome to Utah Compose!** 

Measurement Inc. is excited to introduce Utah Compose. This online formative assessment writing program employs the industry's leading automated essay scoring engine. Please take a look around and check out all the new features outside and in!

read more >

## **Logging in with Utah Compose**

**Figure 1.1** Utah Compose Welcome page

writing Techniques in Writing Material **Resource Roundup** 

- **1.** To get started with Utah Compose, launch your favorite Internet browser.
- **2.** Enter **http://www.utahcompose.com** in the address field to access the Utah Compose Welcome page.

The Welcome page serves as a resource center for teachers who are using Utah Compose. Use the six tabs across the top of the page to access the following sections:

**1.** Click **Features** to see highlights of key components of Utah Compose, including writing prompts, graphic organizers, peer review, instant writing-trait scoring, text evidence and content-accuracy scoring, student portfolios, teacher reports, and tutorials and interactive lessons.

#### Features Resources News & Events Q & A

#### **Features**

Home >> Features

FORMATIVE WRITING TOOL

Utah Compose is designed to function as the teacher's partner so that students can practice their exert continues to compute the proficient writters. The features outlined below work in conjunction<br>writing skills and grow into proficient writers. The features outlined below work in conjunction<br>with teachers to provide and revise and edit drafts.

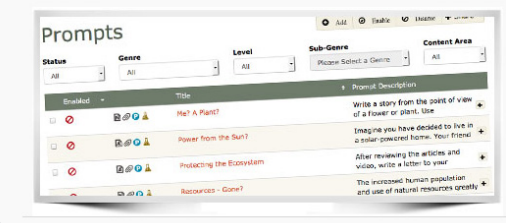

**Figure 1.2** Features page

#### **Writing Prompts** We know a teacher's time is valuable, so we've cr

hundreds of pre-packaged writing prompts that customized to each grade level. Our prompts are aligned to the three writing categories identified the Utah Core: Argumentative, Informative/Explanatory, and Narrative. More ab

**Writing Prompts.** 

**2.** Click **Resources** to access a collection of resources designed to give students and educators helpful information about Utah Compose, AI scoring, and Utah Core writing standards.

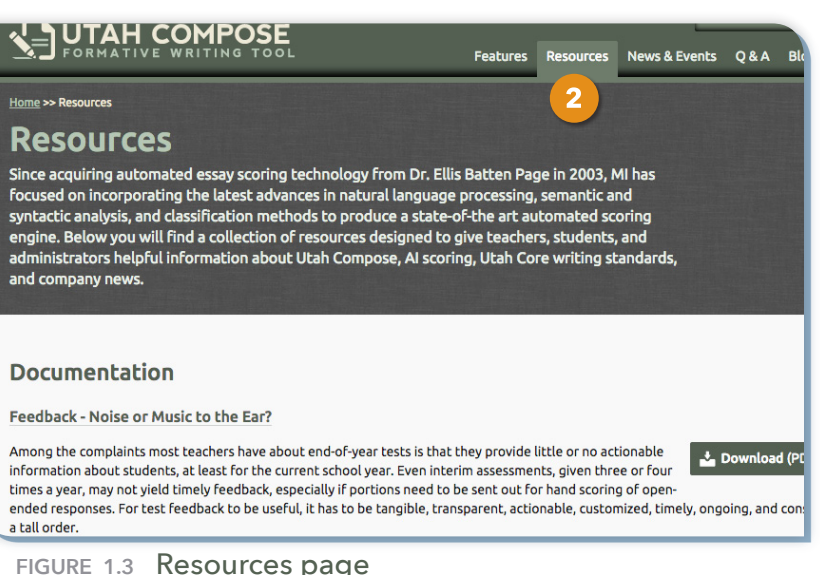

**3.** Click **News & Events** to find information about Utah Compose and upcoming webinars, trainings, and live demonstrations.

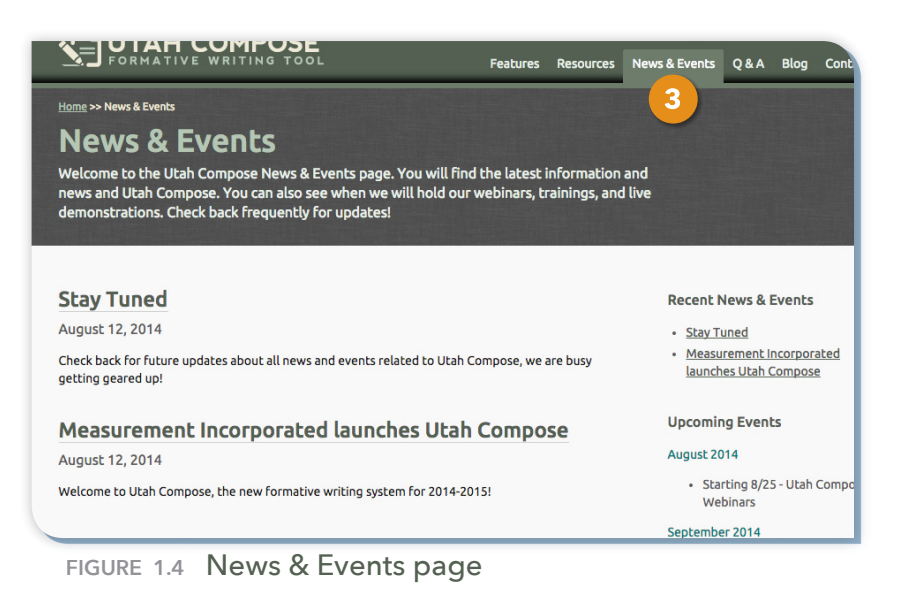

#### **TEACHER USER GUIDE** | GETTING STARTED

**4.** Click **Q & A** to review answers to commonly asked questions about the PEG scoring engine, features of Utah Compose, and technical requirements.

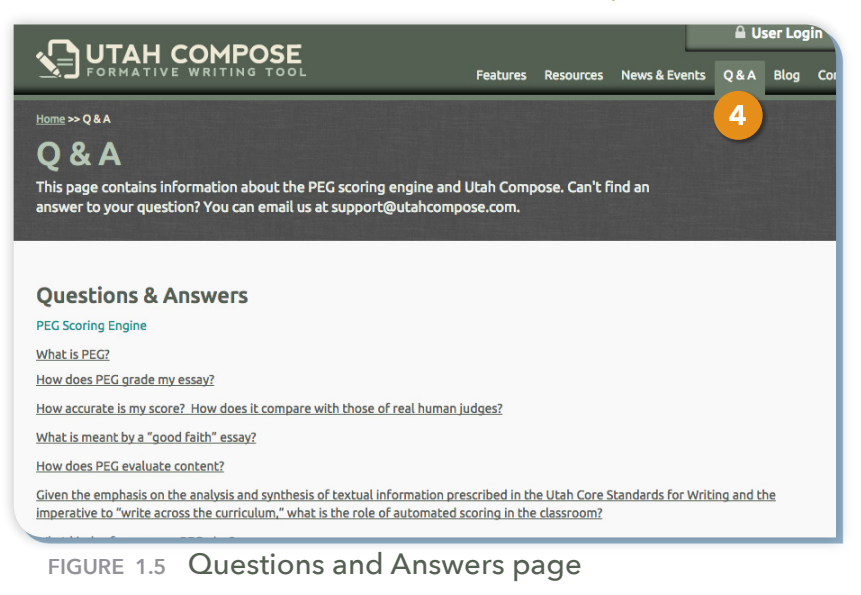

**5.** Click **Blog** to read up-to-date information about Utah Compose, writing instruction and more!

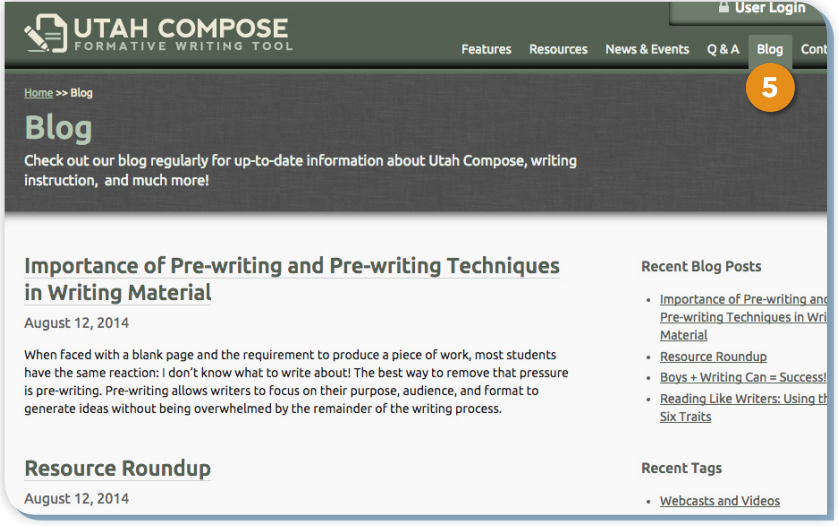

- **Figure 1.6** Blog page
- **6.** Click **Contact** to find the email address and phone number to contact the Utah Compose support team.

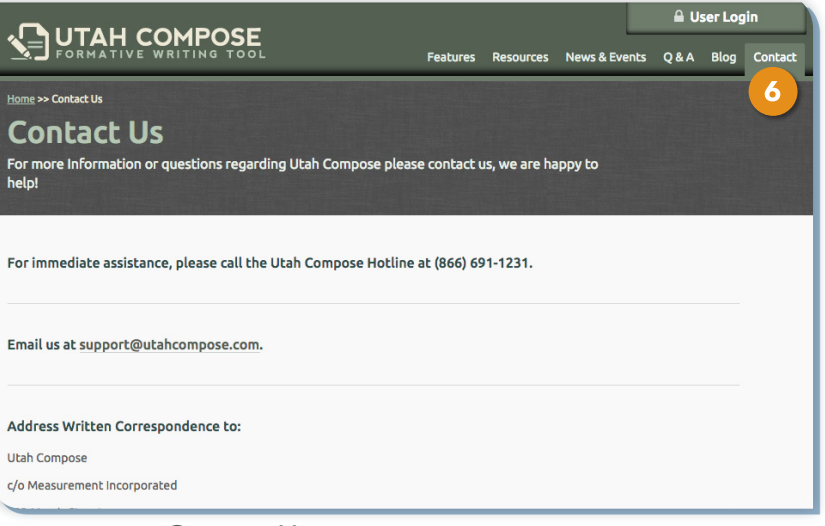

#### **Utah Compose Writing Site**

**1.** To log in to the Utah Compose writing site from the Welcome page, click the **User Login** button in the upper right corner.

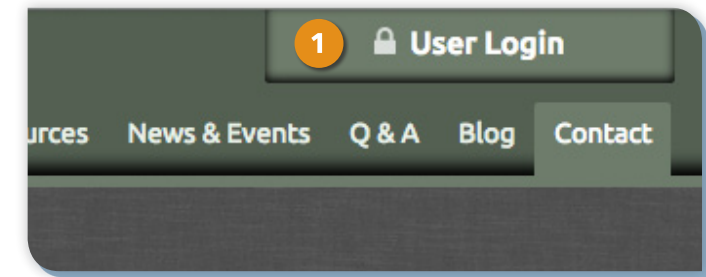

**Figure 1.8** Login Button

**2.** Enter your user name and password.

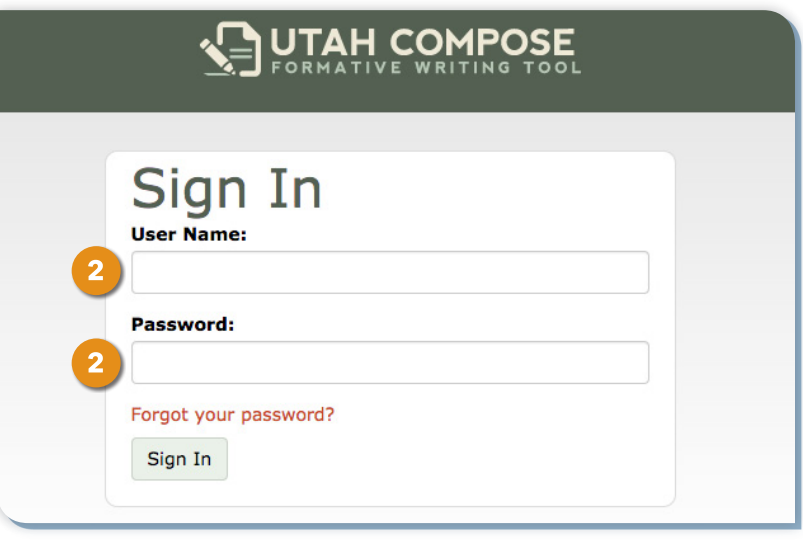

**Figure 1.9** Login Screen

You are now on the Select a Course page.

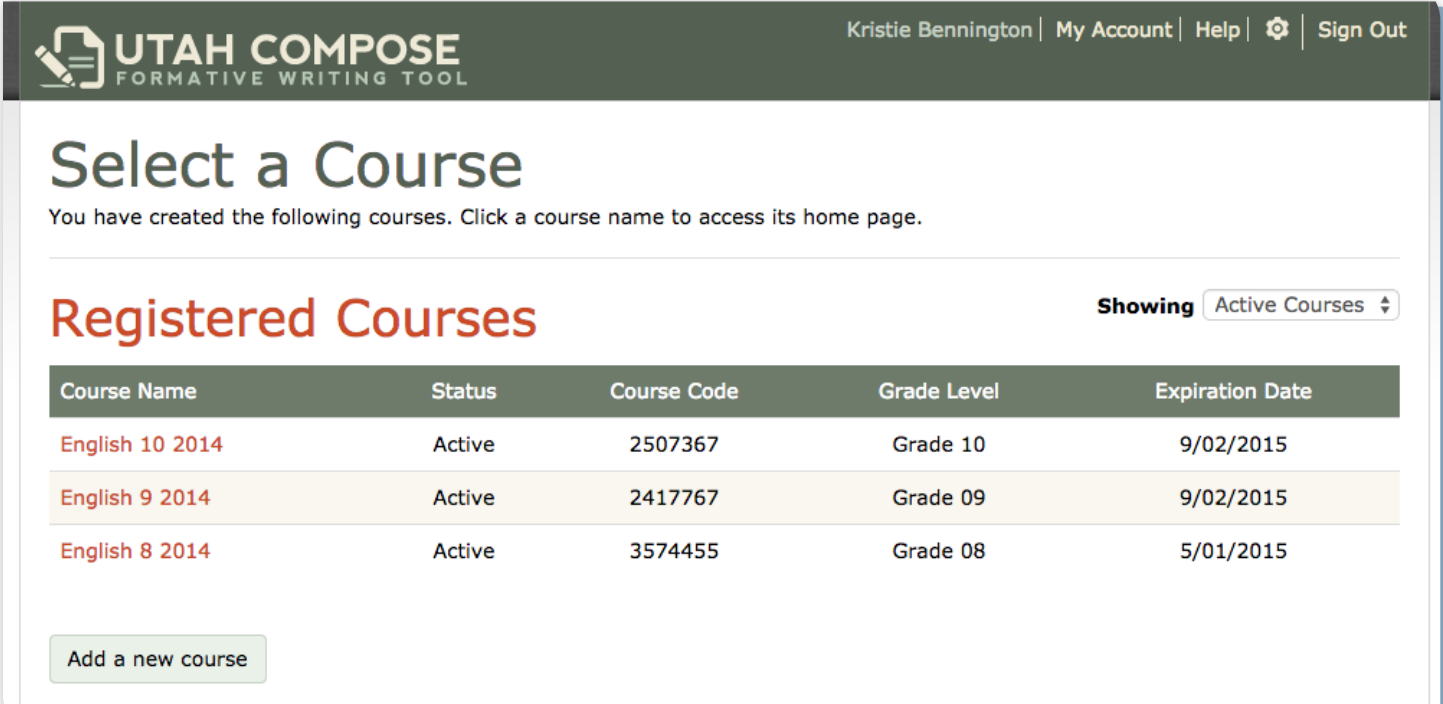

**Figure 1.10** Select a Course page

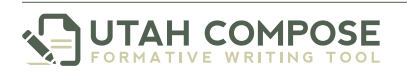

#### **Changing your Password**

**3.** To change Your password, click **My Account** at the top of the page to view the Account Information page.

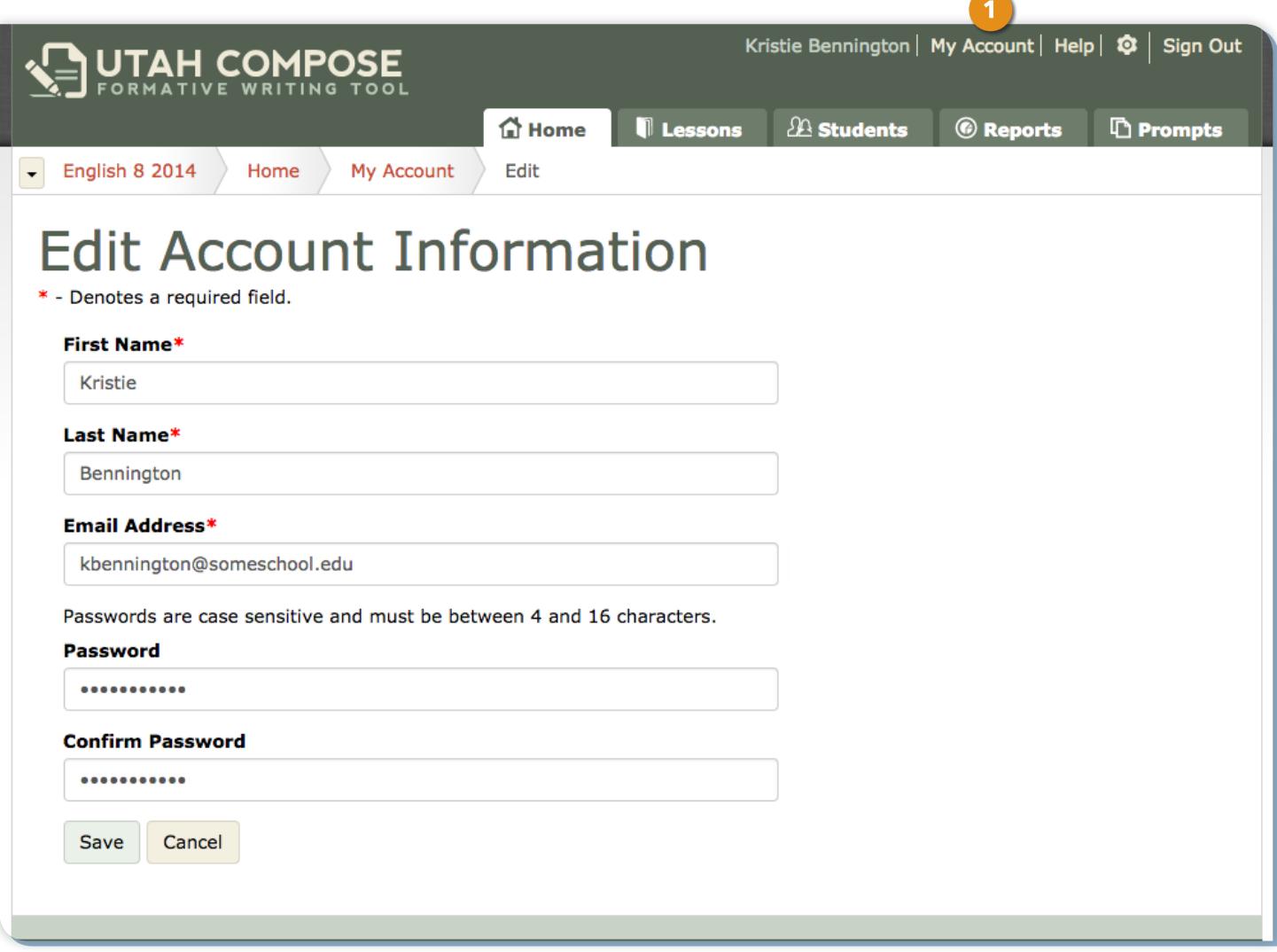

**Figure 1.11** Account Information page

- **4.** Click **Edit** to change the account information (name, email address, password).
- **5.** Click **Save** to save the changes and return to the Account Information page.

**TEACHER USER GUIDE** | GETTING STARTED

## **Accessibility Options**

To adjust the display settings of the website, click the wheel icon in the upper right corner\*.

**Font Size** → increase the font size of the text displayed on the screen<br>**Form of the screen** ed<br>ie<br>tu **red Courses**  $_{\rm A}$   ${\rm A}$   ${\rm A}$ **Course Code** Grade Active 2507367 Active 5635255 Grade 11 Activ 2417767 Active 3574455 Active 2507367 Grade 10 Active 2417767 Grade 09 **Figure 1.13** Font Size Sample **Color Contrast** → change the contrast of the background/foreground screen colors urses ddrif **Course Code** 563525 Activi 5635255 Active 2507367 Active 2417767 Active 250736 Active 3574455 Active **Figure 1.14** Color Contrast Sample **Color Overlay →** add a semi-transparent color over the text displayed on the screen urses ourses Status Course Code .<br>Statu Active 5635255 Active 2507367 Active 5635255 Active 2417767 Active 3574455 Active 2507367 2417767 Active **Figure 1.15** Color Overlay Sample **C** Line Reader → view a line of text while masking the areas above and below urses  $-$ Line Active 2507367 Reader Active 2417767 Active 5635255 Active 3574455 Active 2507367 **Figure 1.16** Line Reader Sample **Ⅰ Undo** → return the above features to the default display settings<br> **U** FORMATIVE WRITING TOOL **Select a Course Registered Courses** 

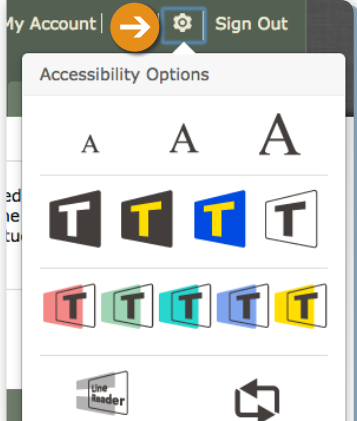

**Figure 1.12** Accessibility **Options** Button

You have created the following courses. Click a course name to access its home page.

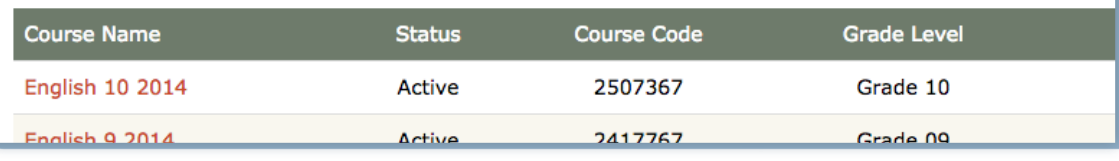

**Figure 1.17** Normal Display Sample

**NOTE:** Changing the settings will modify your personal screen only. Students must change their own settings to modify their screen display. Shov

## **Courses and Student Accounts**

Teachers and students are pre-registered for courses in Utah Compose, and their information is updated nightly. If you have more than one course, the Select a Course page displays all of the courses that are registered to your login credentials.

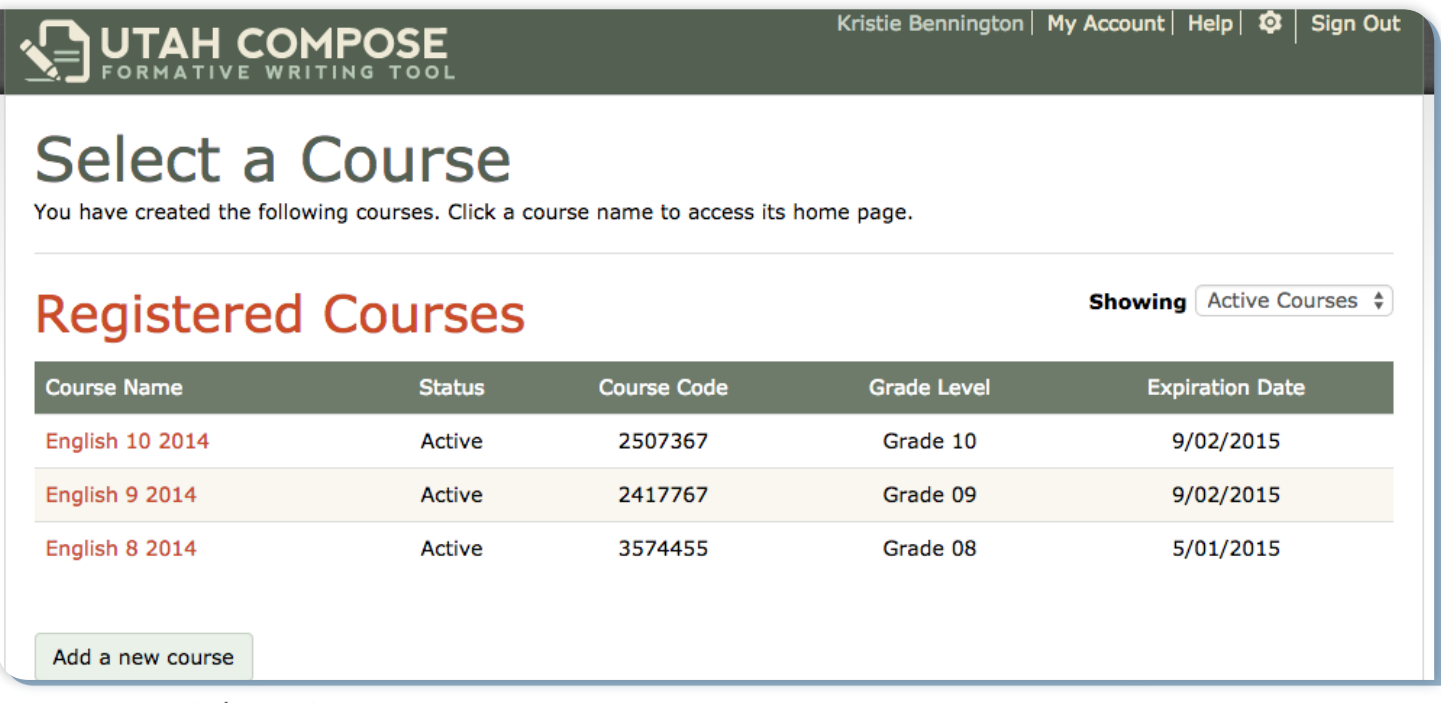

**Figure 2.1** Select a Course page

### **Pre-Registered Courses**

- **1.** The Registered Courses table lists each course by Course Name, Status, and Course Code, Grade Level and Expiration Date.
- **2.** Select "**All Courses**" from the **Showing** drop-down list to see all the courses associated with your account. You have unlimited access to courses with an "Active" status. However, access to courses with an "Inactive" or "Closed" status is limited to managing reports.

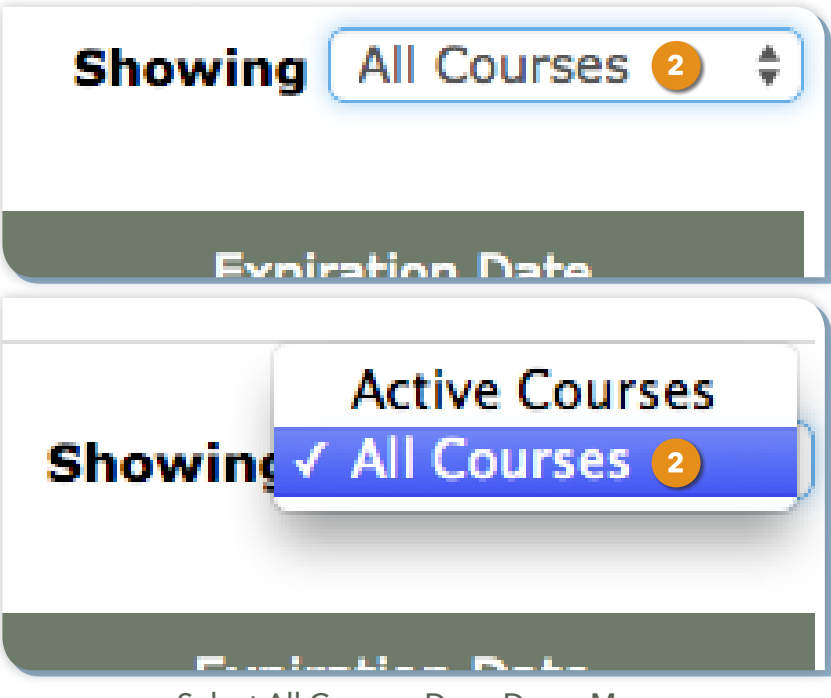

**Figure 2.2** Select All Courses Drop-Down Menu

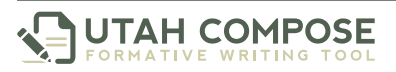

#### **Adding a New Course**

**1.** Click the **Add a New Course** button to create an additional course.

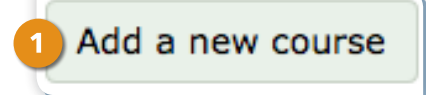

**Figure 2.3** Add a new course button

**2.** On the Create a Course page, select your school from the school drop-down list.

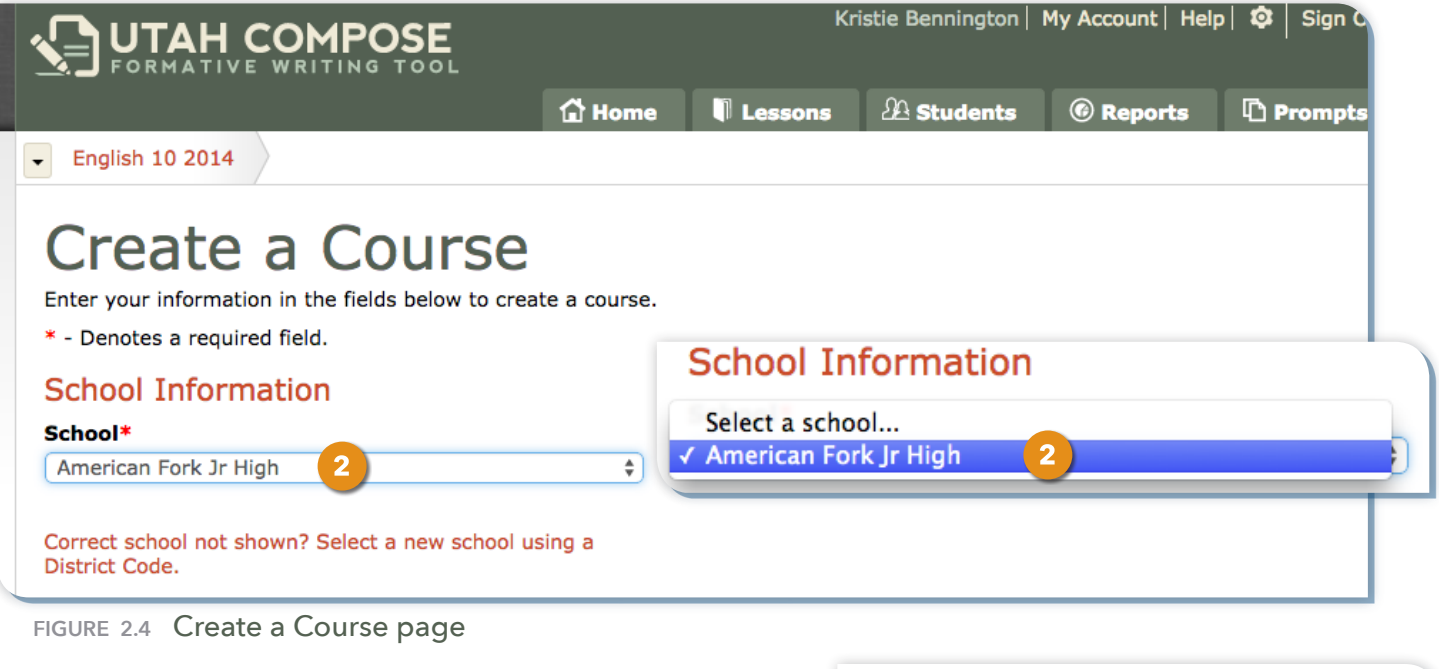

- **3.** Type the Course Name.
- **4.** Choose the Grade Level from the **Grade Level** drop-down list and click **Save**.
- **5.** Repeat this process for each of the courses you wish to create.
- **6.** Click a course name to navigate to the Home page for this course.

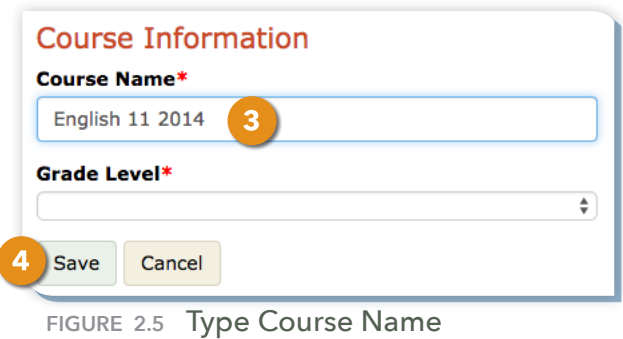

**Course Information Course Name\*** English 11 2014 Grade Level\* Grade 03 Grade 04 Grade 05 Grade 06 Grade 07 Grade 08 Grade 09 Grade 10 Grade 11 Grade 12

**Figure 2.6** Select Grade Level Drop-Down **Figure 2.7** Select Registered Course

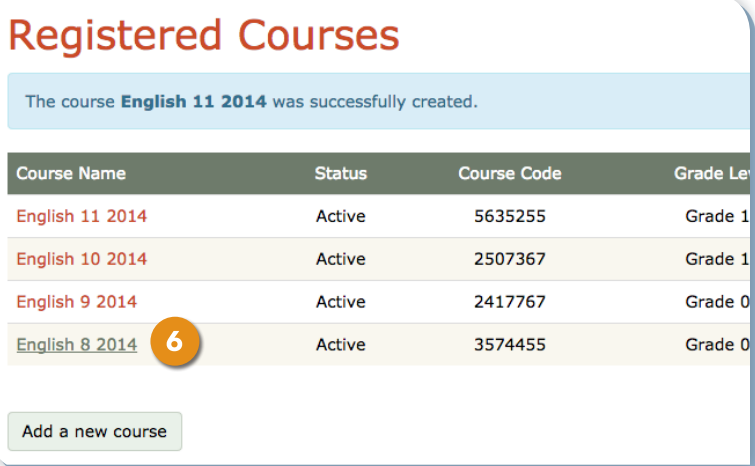

### **The Course Home Page**

The Course Home page displays important information about this course, including Helpful Links, Helpful Documents, Student Writing History, and the five main tabs for working in the course.

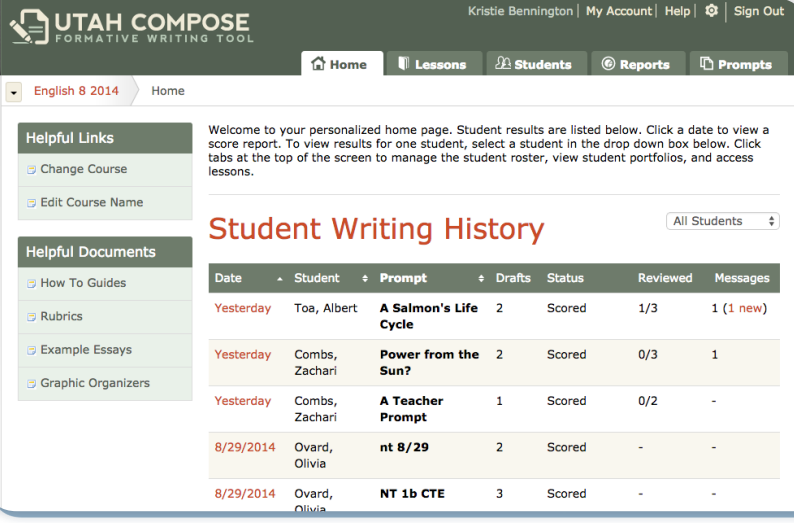

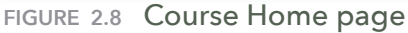

#### **Helpful Links**

- **1.** Click the **Change Course** link to return to the Select a Course page.
- **2.** Click the **Edit Course Name** link to change the course name.

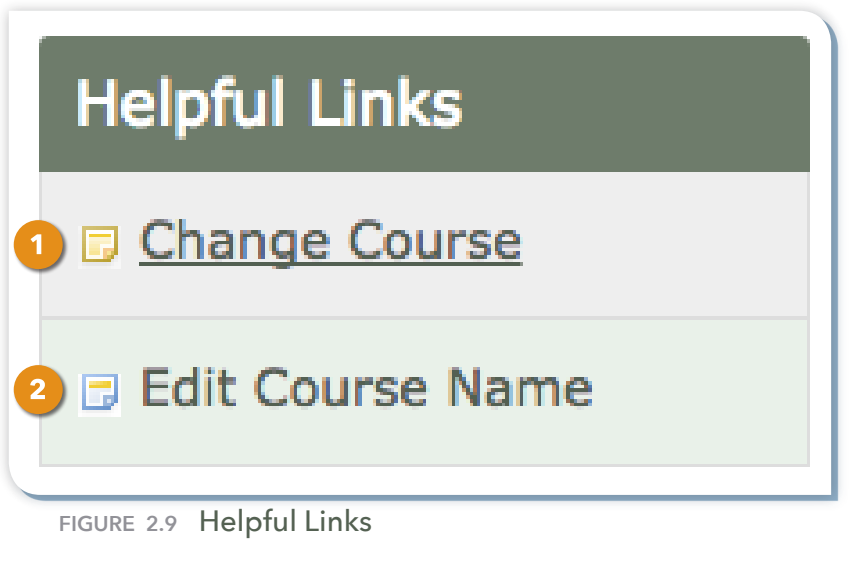

#### **Helpful Documents**

- **1.** Click **How To Guides** to access teacher and student user guides in PDF format.
- **2.** Click **Rubrics** to access scoring rubrics for the Six Traits of Writing and those for content accuracy and textual evidence.
- **3.** Click **Example Essays** to access samples of student writing with scores and explanations.
- **4.** Click **Graphic Organizers** to access printerfriendly versions of the graphic organizers.

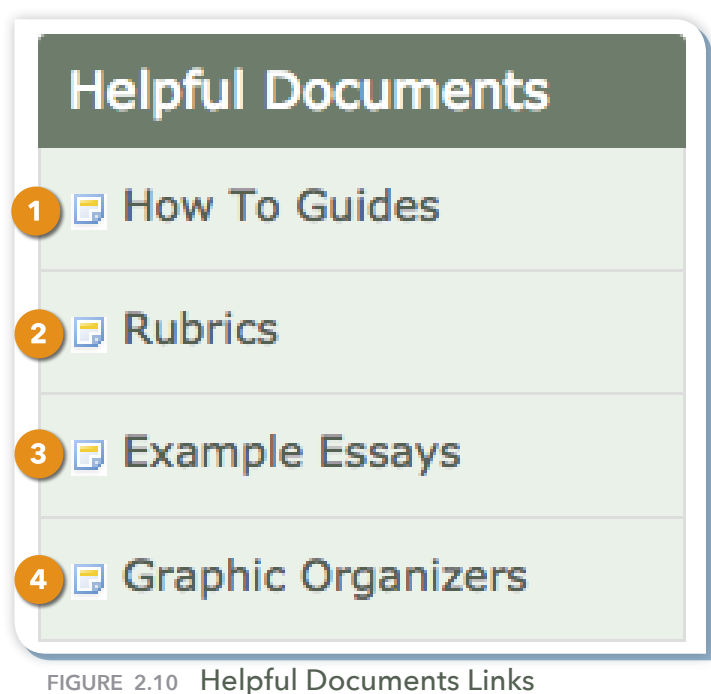

#### **Student Writing History**

**1.** Click the **Date** link to navigate to the student's Score Report for a specified prompt.

**2.** Click the **Messages** link to read and write comments to students within

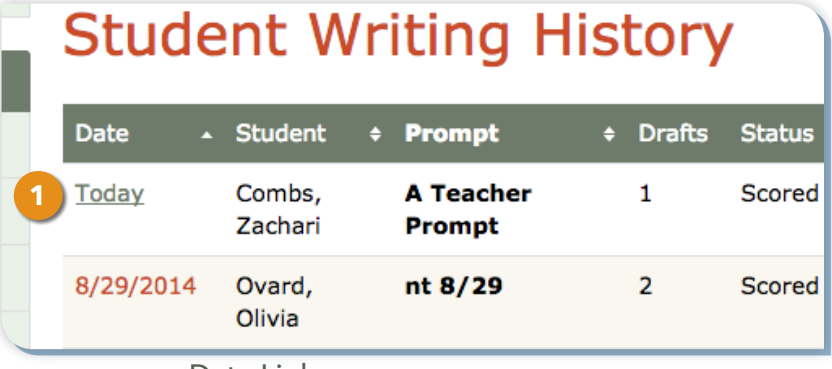

**Figure 2.11** Date Link

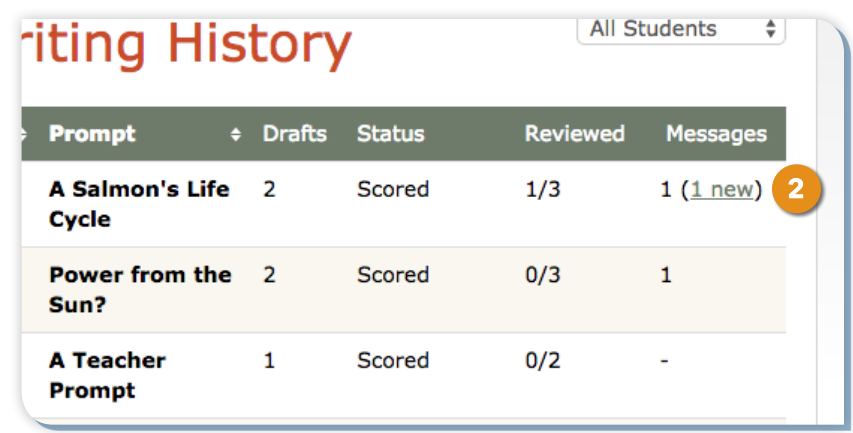

#### **Navigation Tabs**

In addition to the Helpful Links and

their score report.

Documents and the Student Writing History, you can perform several other tasks from your Course Home page. Use the navigation tabs

**Figure 2.12** Message Link

at the top of your Course Home page to access the following information:

- **1.** Click the **Lessons** tab to access writing lessons and tutorials.
- **2.** Click the **Students** tab to manage your student roster.
- **3.** Click the **Reports** tab to view student portfolios and class results.
- **4.** Click the **Prompts** tab to enable, disable, add, or remove essay prompts.

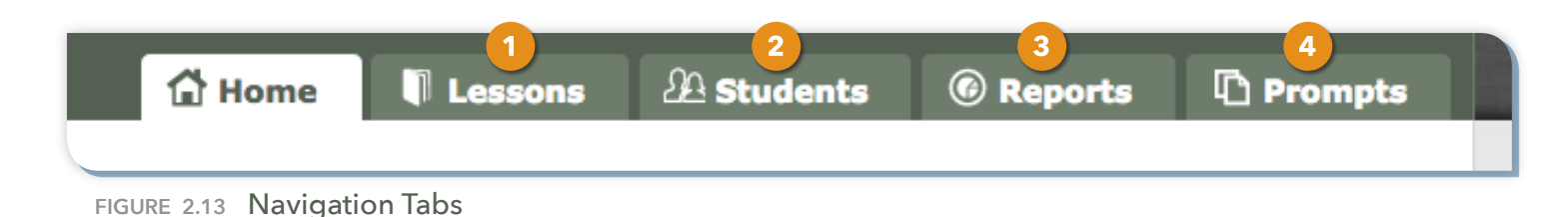

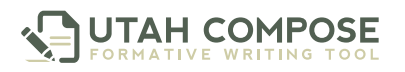

#### **Changing Courses**

- **1.** To change courses, use the **Change Course** drop-down menu in the left corner of the page and select a different course from the list.
- **2.** You can also change courses by clicking on the **Change Course** link under the Helpful Links section and selecting a different course from the list.

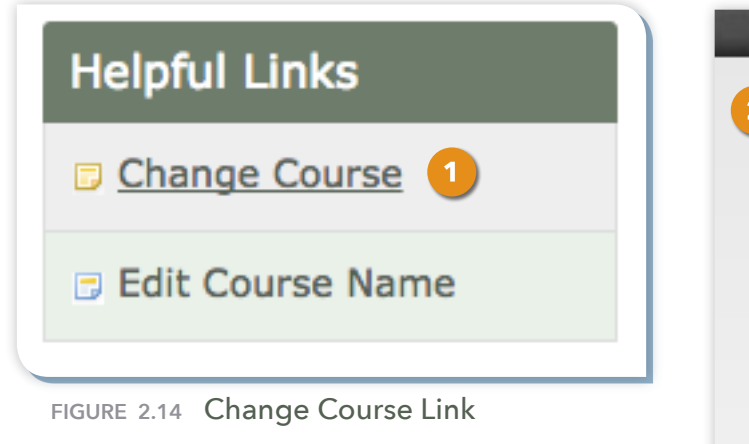

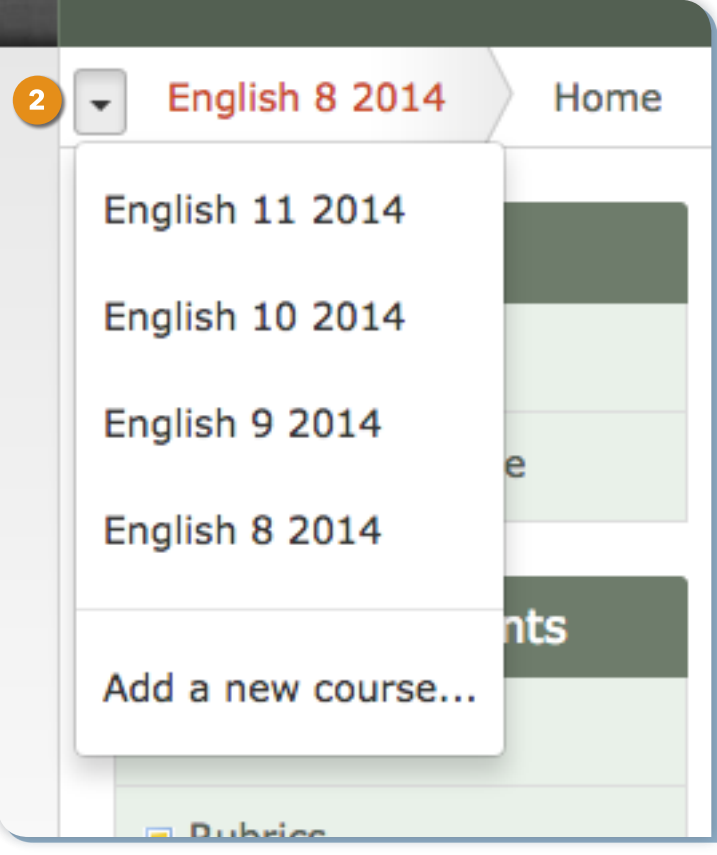

**Figure 2.15** Change Course Drop-Down

## **Course Rosters and Student Accounts**

To view students who are registered for each course, go to the Select a Course page and select a course from the list. Click the **Students** tab. A list of students who have been pre-assigned to the course will be displayed.

|              | FORMATIVE WRITING TOOL            |                   |                  |                                             |             |                     |                |  |
|--------------|-----------------------------------|-------------------|------------------|---------------------------------------------|-------------|---------------------|----------------|--|
|              |                                   |                   | <b>台 Home</b>    | $\Box$ Lesson $\rightarrow$ $\Box$ Students |             | © Reports           | $\Box$ Prompts |  |
| $\mathbf{v}$ | English 8 2014<br><b>Students</b> |                   |                  |                                             |             |                     |                |  |
|              | <b>Find a Student</b>             |                   |                  |                                             |             |                     | Q              |  |
|              | <b>Students</b><br>Groups         |                   |                  | $\angle$ Edit<br>$+$ Add $-$                | View Drafts | <sup>®</sup> Remove | <b>A</b> Print |  |
|              | <b>Last Name</b>                  | <b>First Name</b> | <b>User Name</b> | <b>Password</b>                             |             | <b>Last Login</b>   |                |  |
| Ο            | <b>BARNARD</b>                    | <b>ALEX</b>       | 46828293         |                                             |             | <b>Never</b>        |                |  |
| $\bigcirc$   | <b>BONO</b>                       | <b>BREANNA</b>    | 746335373        |                                             |             | <b>Never</b>        |                |  |
| Ο            | <b>Brambila</b>                   | Moi               | mbrambila        |                                             |             | 1287 days ago       |                |  |
|              |                                   |                   |                  |                                             |             |                     |                |  |

**Figure 3.1** Students page

### **Adding an Existing Student to a Course**

- **1.** To add additional students to your course, click **Add** and select **Register Existing**.
- **2.** Use the **Grade** filter to narrow your search. Select the students you wish to add by clicking on the checkboxes next to the students' names, and when finished, click **Confirm**.
- **3.** Repeat this process for each of your courses.

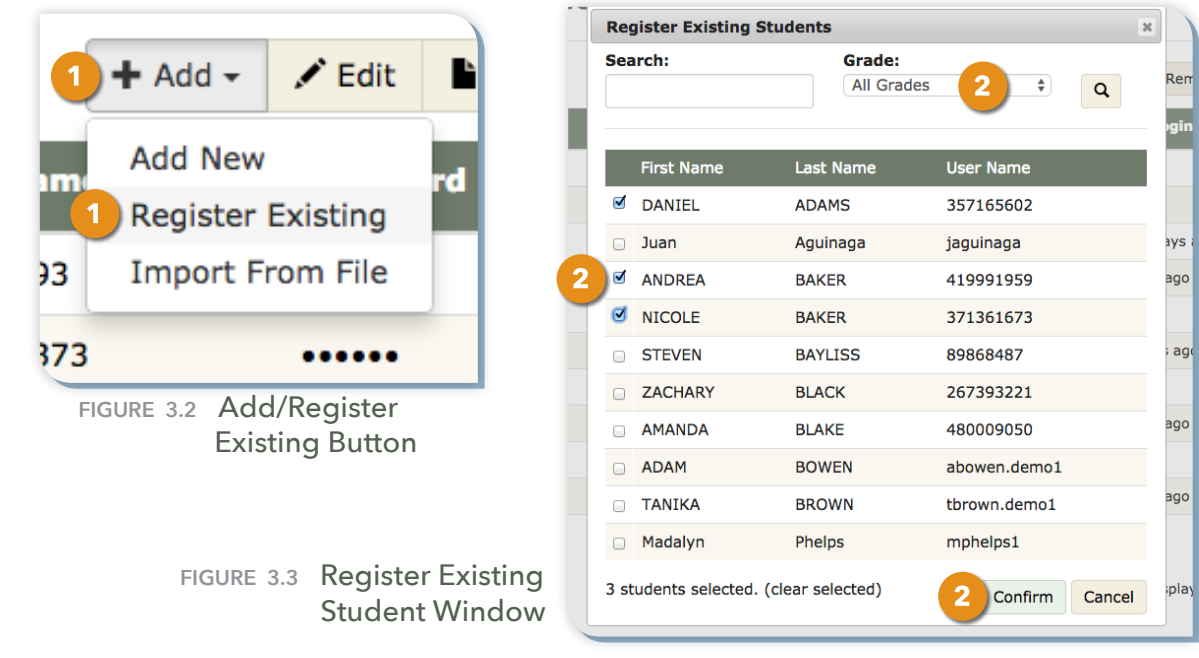

### **Adding a New Student to a Course**

If a student is new to the school and does not have a Utah Compose account, a teacher can create an account for the student by completing the following steps:

- **1.** Click the **Add** button and select **Add New** from the drop-down menu.
- **2.** The **Add Student** window displays the Student Information form. Complete the form by typing the student information in the required (**\***) fields. By default, Utah Compose will automatically generate a user name and password for the new student using

the entered Student ID (SSID) and Date of Birth information. The grade, email address and demographic information (click the "**+**" sign to expand) is optional.

- **3.** To enter the user name and password manually, click on the **Generate User Name and Password** check box to remove the check mark and enable the required fields.
- **4.** Type the user name (SSID required) and password (and re-type to confirm) in the required fields. The username must be the student's unique identification number (SSID) to prevent duplication of student records in the program. The password must be 4 to 16 characters long, and is case sensitive.
- **5.** Click **Save** to save the student information and return to the **Find a Student** page.

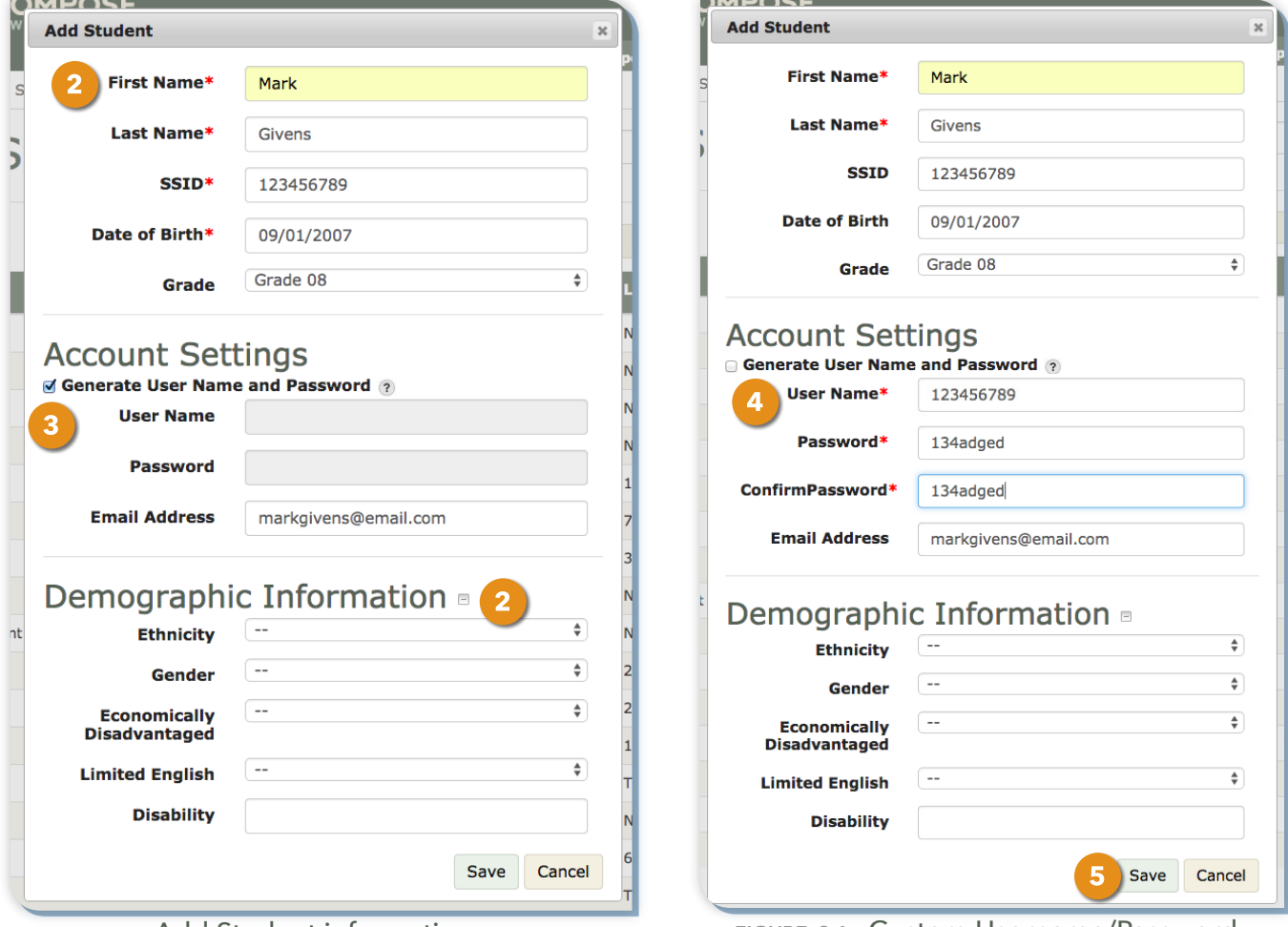

**Figure 3.5** Add Student information **Figure 3.6** Custom Username/Password

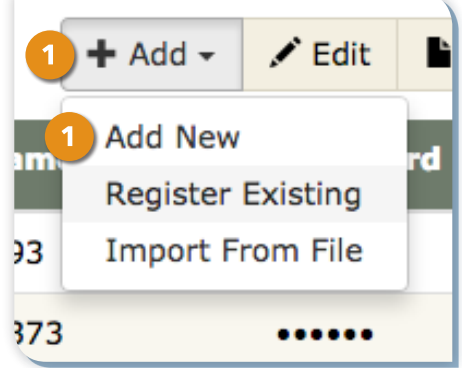

**Figure 3.4** Add New Student

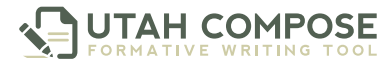

#### **Removing a Student from a Course**

**1.** To remove a student from the course, select the student and click **Remove**. This removes the student from the course, but not the school.

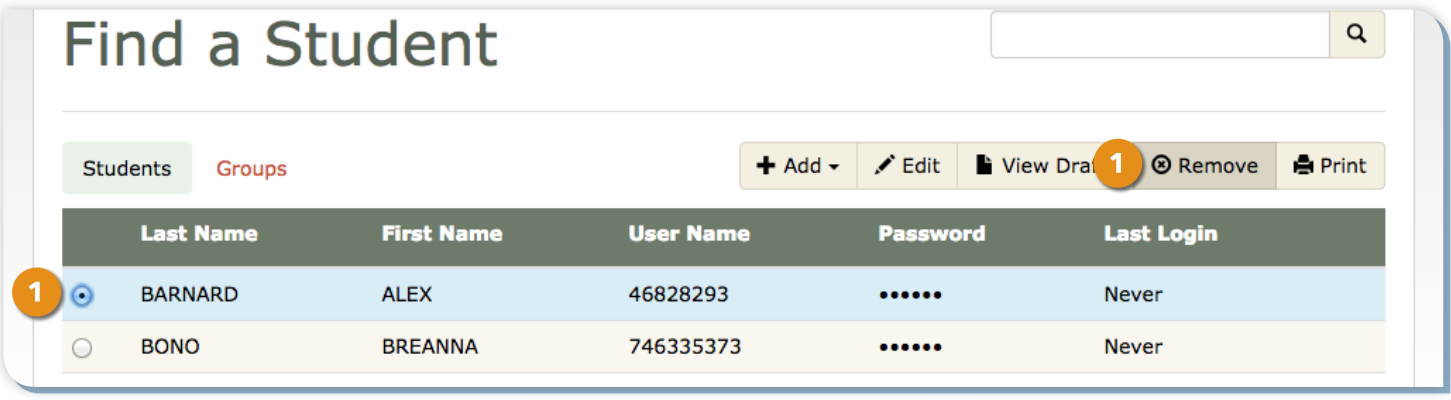

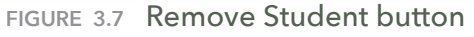

**2.** Repeat this process for each of your courses.

#### **Editing a Student Account**

- **1.** To edit a student account, select the student and click **Edit**.
- **2.** Update the desired information and click **Save Changes**.
- **3.** To see a student's password, click **Show**.

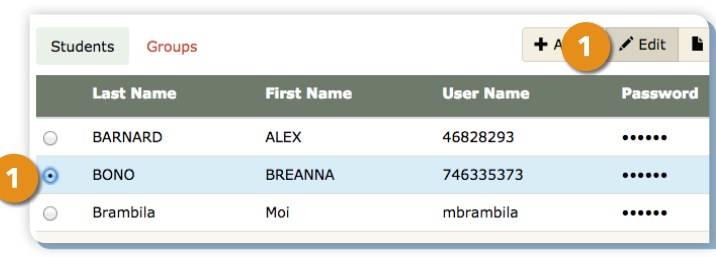

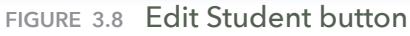

## **Printing a Course Roster**

**JTAH COMPOSE** 

To print a copy of the course roster displaying each student's name, user name, and password, click the **Print** button.

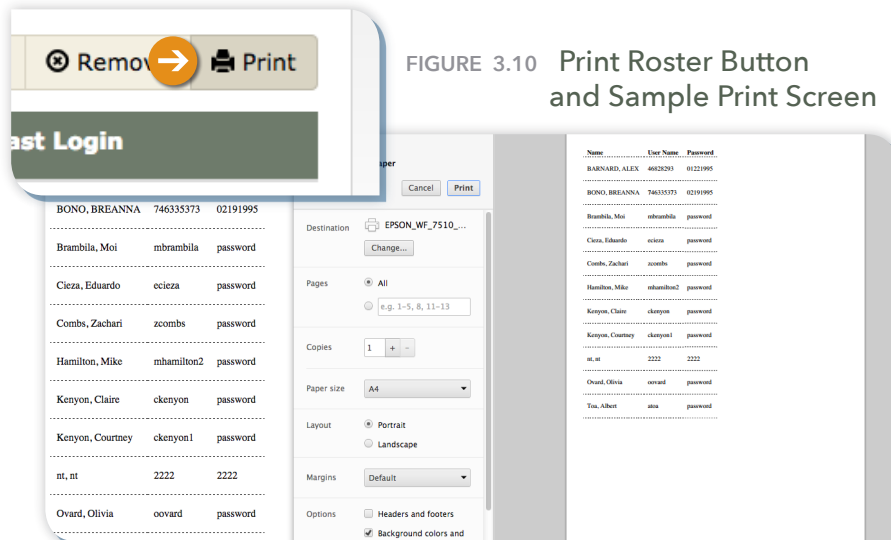

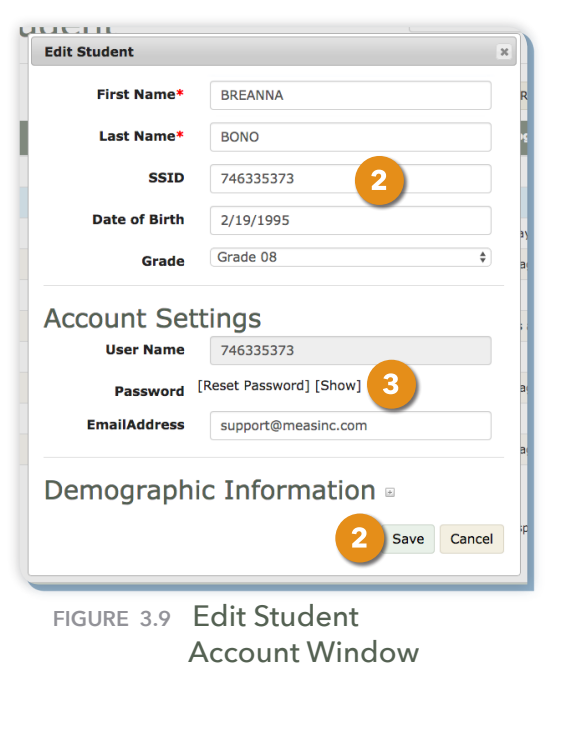

# **Creating and Managing Groups for Peer Review**

Students can send and receive peer feedback about their writing through the Peer Review Tool. Before using the Peer Review Tool, the teacher needs to assign students to a group.

### **Randomized Groups**

- **1.** From the Find a Student page, click the **Groups** tab on the left side of the page.
- **2.** Click the **Randomize** button.
- **3.** Click the drop-down menu, select the minimum number (between 2 and 5) of students to be assigned for each group, and click **Create Groups**.

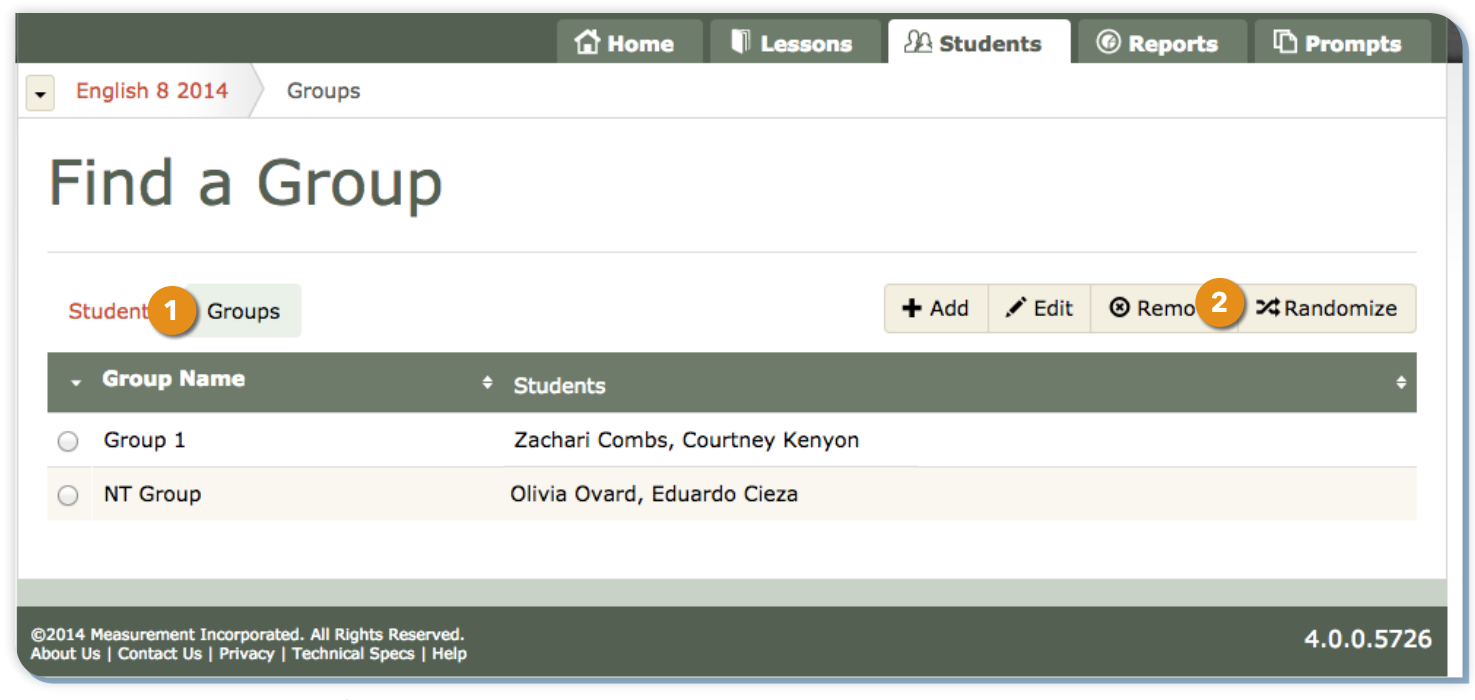

**Figure 4.1** Groups Tab

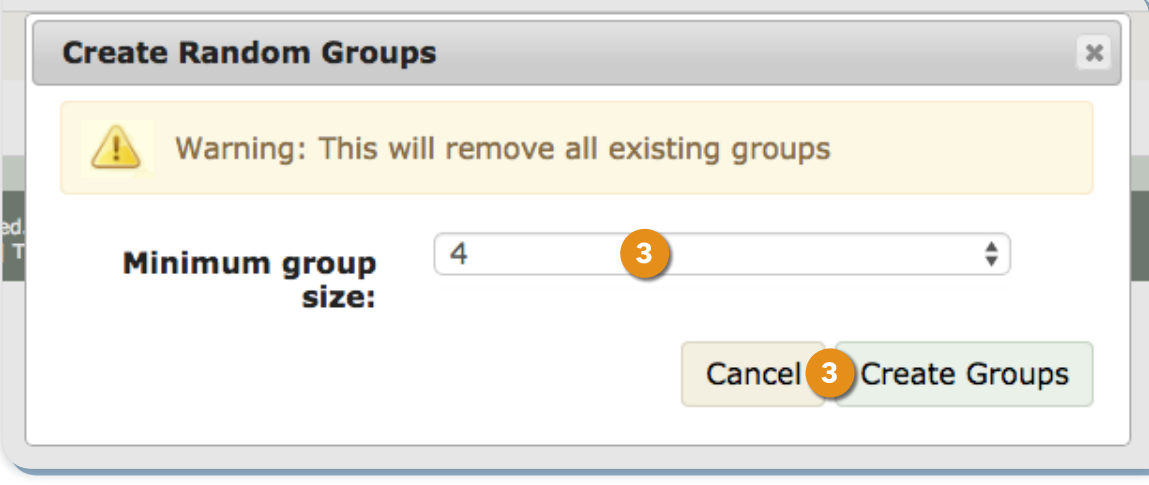

**Figure 4.2** Create Random Groups window

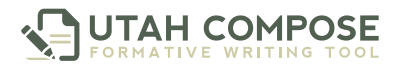

#### **Customized Groups**

- **1.** From the Find a Student page, click the **Groups** tab on the left side of the page.
- **2.** Click the **Add** button.
- **3.** Click inside the **Students** box and select students by clicking on each student name.
- **4.** Save the new group by clicking on the **Add Group** button.

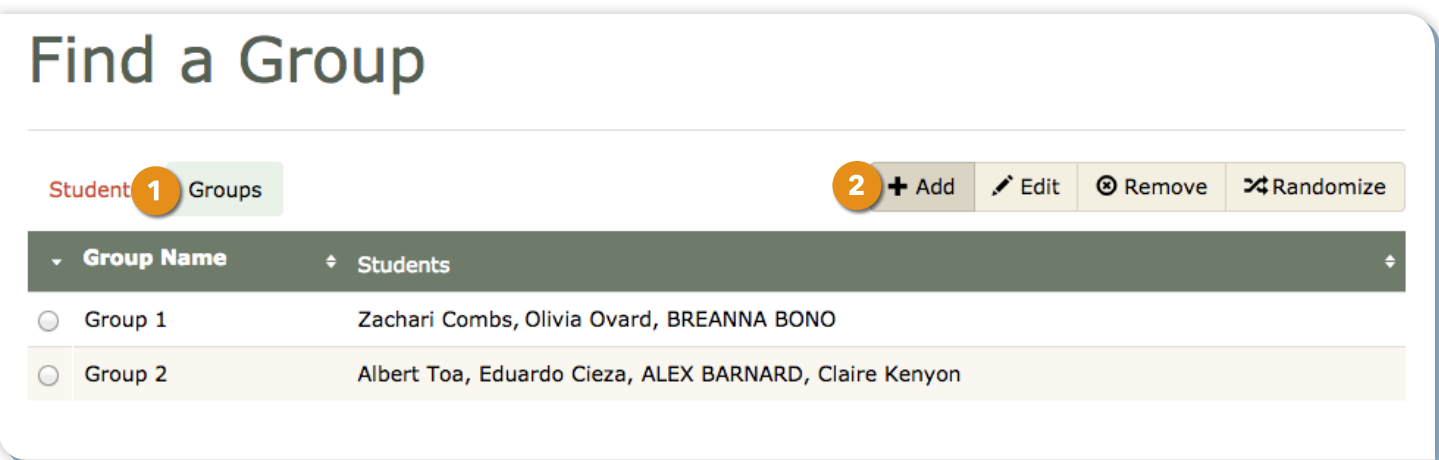

**Figure 4.3** Add Group button

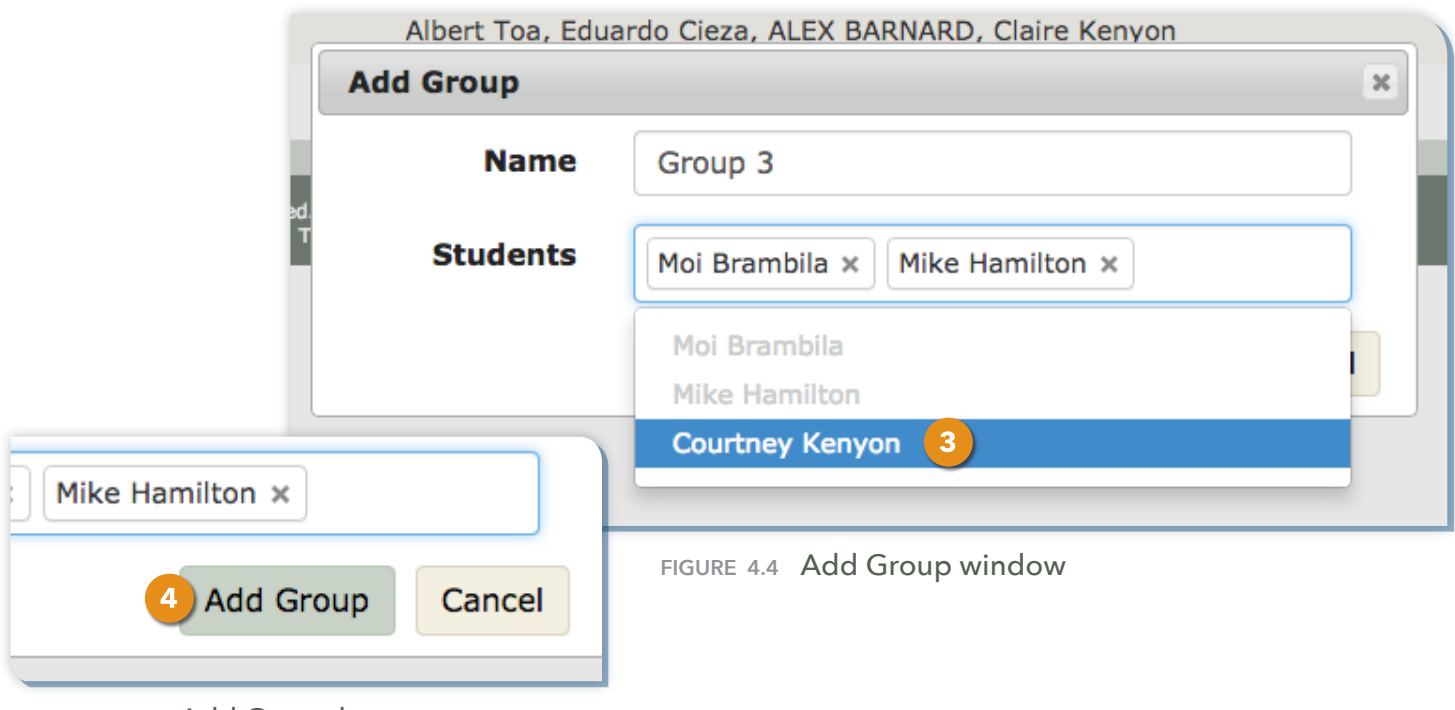

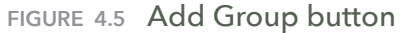

### **Editing Existing Groups**

**1.** To edit a previously-created group, click the **radio button** next to the group name and then click the **Edit** button.

| Find a Group                                                                 |                 |        |                                                                              |  |  |  |  |  |  |  |  |
|------------------------------------------------------------------------------|-----------------|--------|------------------------------------------------------------------------------|--|--|--|--|--|--|--|--|
|                                                                              | <b>Students</b> | Groups | <b>8</b> Remove<br>$+A$ $1$<br>$\bigtriangledown$ Edit<br><b>X</b> Randomize |  |  |  |  |  |  |  |  |
|                                                                              | - Group Name    |        | <b>Students</b>                                                              |  |  |  |  |  |  |  |  |
|                                                                              | Group 1         |        | Zachari Combs, Olivia Ovard, BREANNA BONO                                    |  |  |  |  |  |  |  |  |
| Group 2<br>Albert Toa, Eduardo Cieza, ALEX BARNARD, Claire Kenyon<br>$\odot$ |                 |        |                                                                              |  |  |  |  |  |  |  |  |
|                                                                              | Group 3         |        | Moi Brambila, Mike Hamilton                                                  |  |  |  |  |  |  |  |  |

**Figure 4.6** Edit Group button

- **2.** To add students to the group, click inside the Students box and select students by clicking on each student name.
- **3.** To remove a student from a group, click the **X** in the upper right hand corner of the student's name. To change the name of a group, type the preferred name in the Name field. Click **Edit Group**.

|                 | <b>Edit Group</b> |                                                                              | $\boldsymbol{\varkappa}$ |                                                                            |
|-----------------|-------------------|------------------------------------------------------------------------------|--------------------------|----------------------------------------------------------------------------|
|                 | <b>Name</b>       | Group 2                                                                      |                          |                                                                            |
|                 | <b>Students</b>   | Eduardo Cieza x<br>Albert 7<br>◠<br><b>ALEX BANNARD X</b><br>Claire Kenyon x |                          | FIGURE 4.8 Change Group Name                                               |
| -<br>  면<br>  T |                   | Albert Toa                                                                   | <b>Name</b>              | $\mathbf{3}$<br>Eagles                                                     |
|                 |                   | $\overline{2}$<br><b>Courtney Kenyon</b>                                     | <b>Students</b>          |                                                                            |
|                 |                   | Eduardo Cieza<br><b>ALEX BARNARD</b><br>Claire Kenyon                        |                          | Eduardo $Q$ 3<br>Albert Toa ×<br>١×<br>ALEX BARNARD ×<br>Courtney Kenyon x |
|                 |                   |                                                                              |                          | 3<br><b>Edit Group</b><br>Cancel                                           |

**Figure 4.7** Edit Group window

**4.** To delete a group, click the **radio button** next to the group name, then click the **Remove** button.

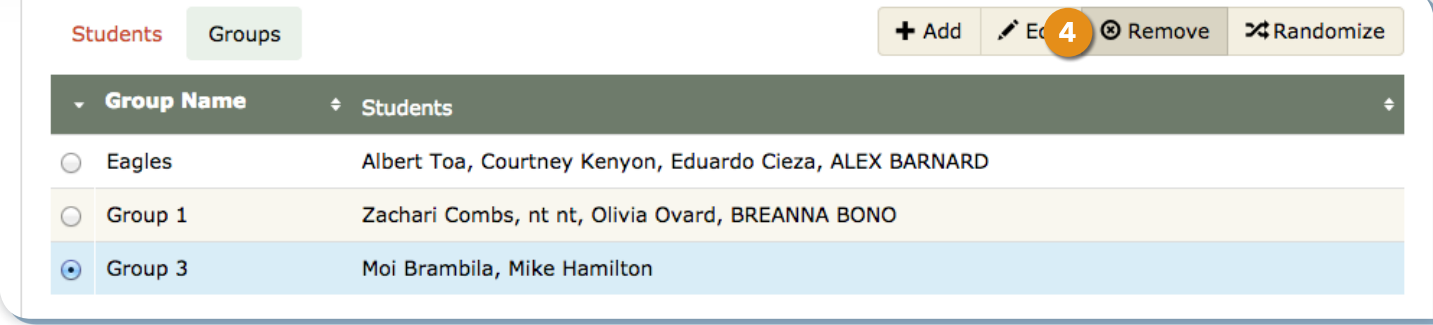

**Figure 4.9** Remove Groups button

# **Pre-packaged and Teacher Custom Prompts**

Under the **Prompts** tab, teachers can manage pre-packaged prompts and create their own custom prompts.

## **Pre-Packaged Prompts**

- **1.** Click the **Prompts** tab to see the list of available pre-packaged prompts assigned to the course grade level.
- **2.** Icons beside the prompts indicate whether the prompt is enabled or disabled, its genre, whether or not there is stimulus material attached, and its level, content area, title, and description. Hovering over the icon will allow teachers to see what the icon represents. Clicking on the plus sign on the other side of the prompt title will bring up the entire prompt.
- **3.** Click the name of the prompt to review additional details about the prompt.
	- **a.** On the Edit Prompt page, teachers will see the title, the full prompt text that students will see, the genre of writing to which the prompt belongs, the assigned content area, and the sub-genre if applicable.
	- **b.** Teachers can also view any stimulus material that has been attached to the prompt. NOTE: Some of the stimulus material contains links to the Internet (denoted with a link icon). Students will use these links to access material for their response to the prompt. Please click the links and review the content of the webpages prior to enabling the prompts for student use.

**JIAH COMPOSE** 

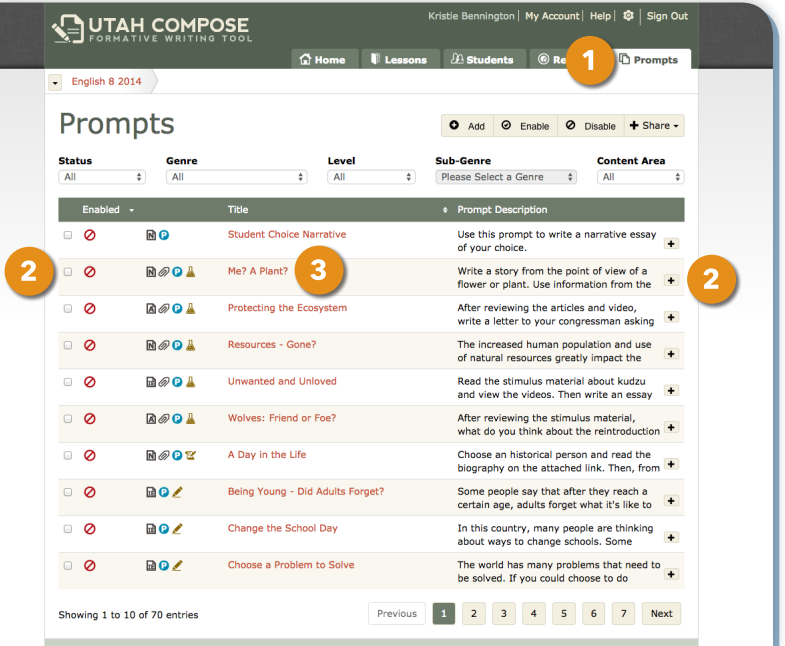

#### **Figure 5.1** Prompts page

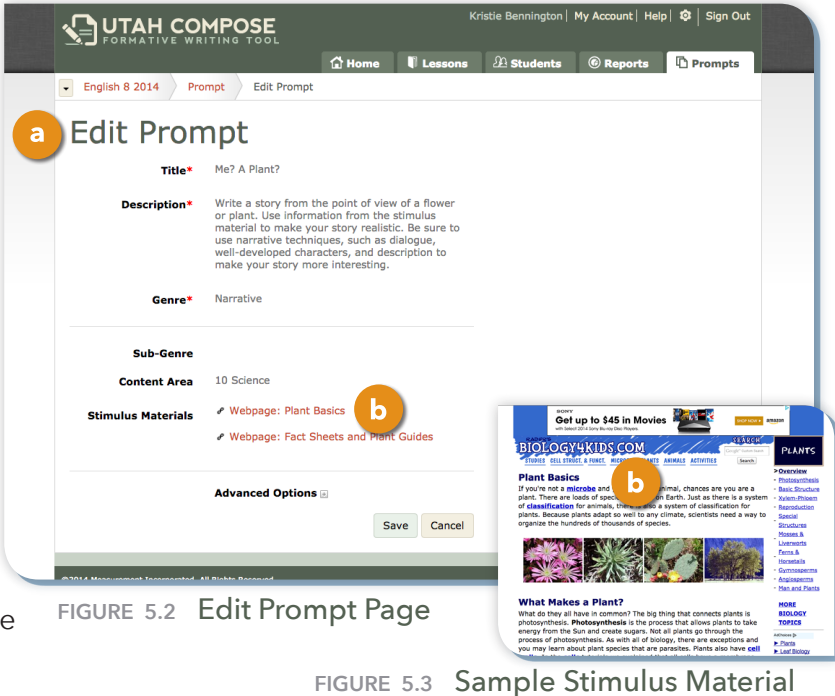

**4.** Click the filters to narrow the list of prompts by status, genre, level, sub-genre, and content area. Icons denote writing genre, level, and inclusion of stimulus material.

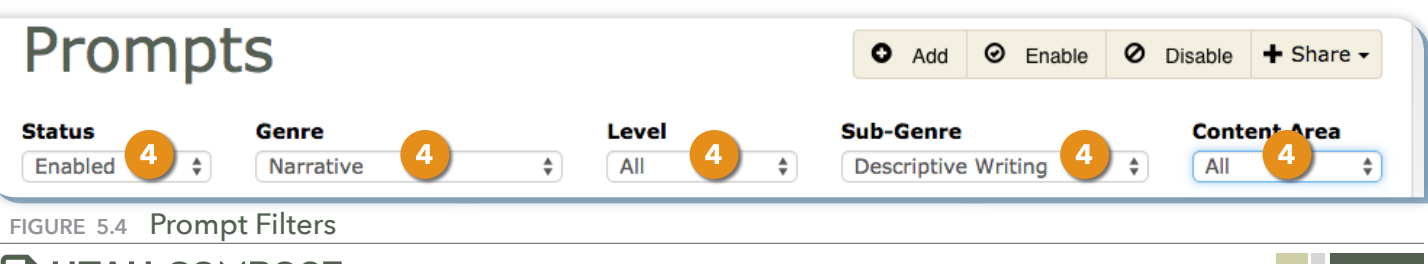

### **Adding a Teacher Custom Prompt**

- **1.** To create and add a writing prompt, click the **Add** button.
- **2.** Enter the title and prompt, then select the genre from the drop down list. You can also select a sub-genre and content area for the prompt. Click **Save**.
- **3.** If you would like to add stimulus material such as reading passages, website URLs, or graphics, click the **Save and Add Stimulus Material button.**
- **4.** To add a document or an image, enter a label for the document, select the document file and click **Choose File** button to upload the document. To add a website URL, enter a label, select URL, and paste in the website address.
- **5.** You must read and agree to the terms for uploading stimulus material before clicking **Save**.

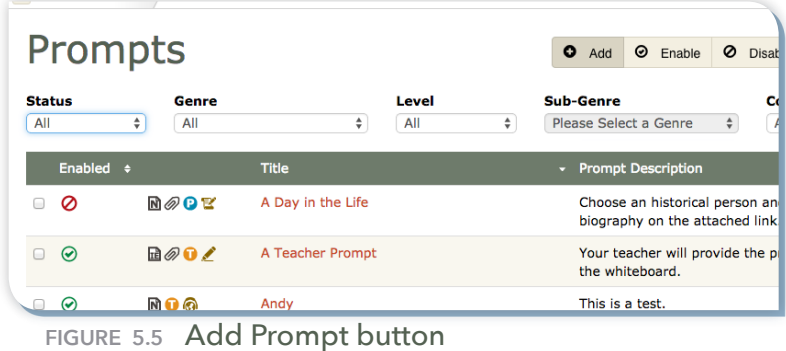

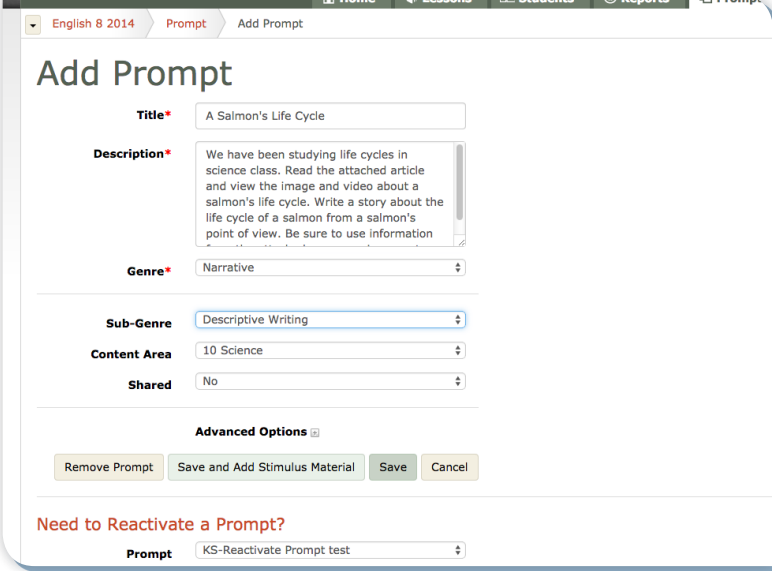

**Figure 5.6** Add Prompt page

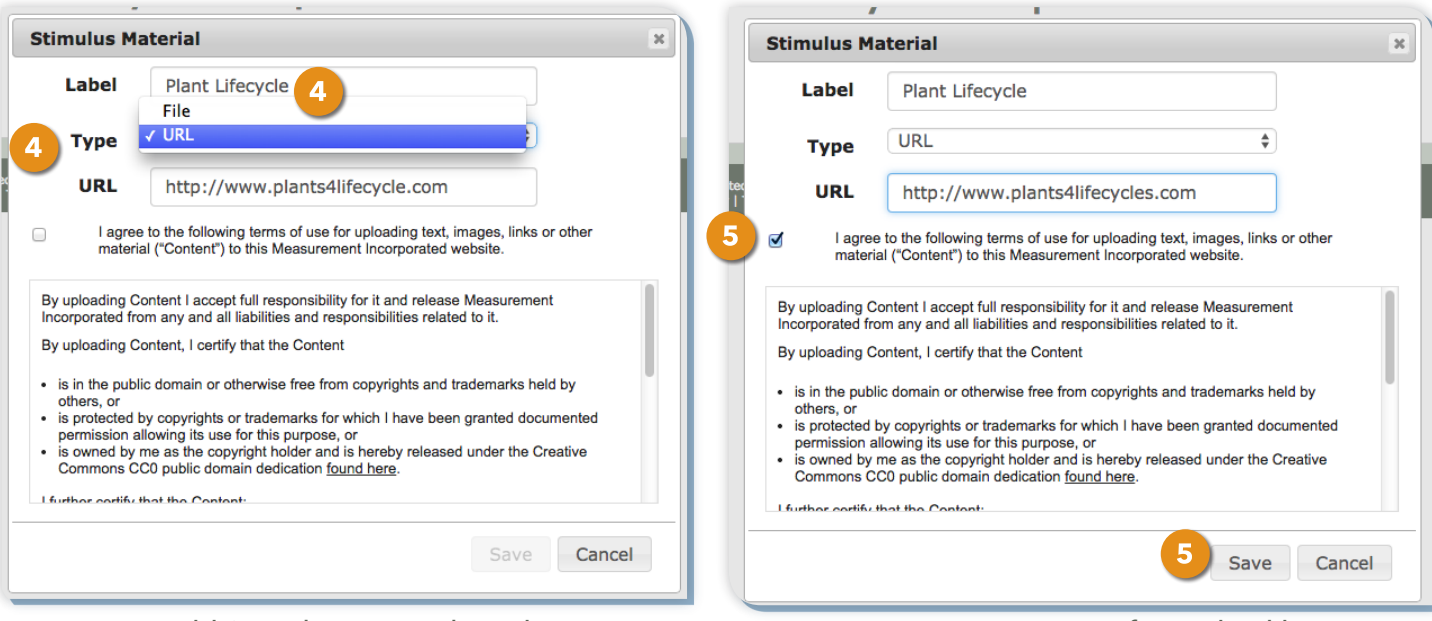

**Figure 5.7** Add Stimulus Material window

**Figure 5.8** Agree to Terms of Use checkbox

## **Advanced Options**

- **1.** Default settings can be modified through the Advanced Options for each prompt. NOTE: Default settings for ALL levels of prompts, including prepackaged, shared, and teacher custom prompts, can be modified by the teacher and will be applied to the course for which the prompt settings are modified.
- **2.** To set the timer for a student essay, select **Enabled** from the drop-down menu and enter the number of minutes allowed, between 30 and 90. To disable it entirely, select **Disabled**. The timer will appear on the students' Practice Writing page.
- **3.** The default for student retries is 30. To change this setting for a prompt, click **Enabled** from the drop-down menu and enter the number of retries allowed, between 1 and 99. To prohibit students from resubmitting a new draft of an essay, click **Disabled**.
- **4.** To specify the number of drafts that must be completed before students can see their spelling/grammar feedback, enter the number of drafts required, between 1 and 99. The default is set at 1.
- **5.** By default, each prompt is enabled for peer reviews, and the names of student writers and reviewers are shown. To turn off the peer review feature for a specific prompt, select **Disabled** from the drop-down menu. To keep the student authors' names anonymous for peer reviews, select **Hidden**. To keep reviewers' names anonymous for peer reviews of this prompt, select **Hidden**. Click **Save**.

#### **Edit Prompt** Title\* A Salmon's Life Cycle Description\* We have been studying life cycles in science class. Read the attached article and view the image and video about a salmon's life cycle. Write a story about the life cycle of a salmon from a salmon's point of view. Be sure to use information Narrative  $\div$ Genre\* **Descriptive Writing**  $\div$ Sub-Genre 10 Science  $\ddot{\ast}$ **Content Area No**  $\div$ **Shared** ■ Lifecycle Pic **Stimulus Materials** Edit stimulus materials Advanced Options **E** Set the timer for your students' tests or disable **Timer** it entirely: Enabled ۵Ì minutes (between 30 and 60 90) Allow students to resubmit an essay a limited **Essay Drafts** number of times:  $\div$ Enabled revisions (between 1 and 30 99) Hide grammar and spelling feedback until draft **Grammar** and number **Spelling Feedback** (between 1 and 99)  $\mathbf{1}$ Enabled  $\div$ **Peer Review** For the reviewer, the name of the essay author is: Shown  $\div$ For the essay author, the name of the reviewer is: Shown  $\div$ **Remove Prompt** Save and Add Stimulus Materia 5 Save Cancel Need to Reactivate a Prompt? **KS-Reactivate Prompt test** ÷ Prompt Deactive Dromnt

**Figure 5.9** Prompt Advanced Options

#### **Sharing Prompts**

- **1.** To share your custom prompt with teachers in your school, click the drop-down menu next to the prompt and click the Share button. Select **Share**. The prompt will then be viewable in the list of prompts for any teacher in your school who has been assigned to a course in the same grade level as the shared prompt. School administrators will also receive the prompt for use across the specified grade level within the school. Please remember, once you share a prompt, it is shared permanently.
- **2.** Prompts can also be shared with others through the Email option. To do this, click the Share drop-down menu, then select **Email**. Enter the email address of the person with whom you are sharing the prompt and click **Send**. The recipient will receive an email message containing the prompt details and the associated stimulus material.
- **3.** NOTE: A shared prompt MUST be enabled by the recipient in order for their students to view and use the prompt.

### **Managing the Student Prompt List**

By default, only three prompts are enabled in the list of prompts seen by students. These are the student choice prompts. All other prompts must be enabled in order to appear on the list of available prompts for students. Enabled prompts are labeled with a green checkmark icon and disabled prompts are labeled with a red "NO" icon.

- **1.** To enable a prompt, click the box next to the prompt name and click **Enable**.
- **2.** To disable a prompt, click the box next to the prompt name and click **Disable**.

|                | <b>Prompts</b> |              |                                 |              | $\bullet$<br>$\odot$<br>Enable                                                | O Disable |                    |   |                          | Prompts      |                                               |              |   | $O$ Add                                   | $\odot$                                                              | O Disable + S           |
|----------------|----------------|--------------|---------------------------------|--------------|-------------------------------------------------------------------------------|-----------|--------------------|---|--------------------------|--------------|-----------------------------------------------|--------------|---|-------------------------------------------|----------------------------------------------------------------------|-------------------------|
| All            | <b>Status</b>  | Genre<br>All |                                 | Level<br>All | <b>Sub-Genre</b><br>Please Select a Genre                                     |           | <b>Cont</b><br>All |   | <b>Status</b><br>Enabled | Genre<br>All | ÷                                             | Level<br>All | ÷ | <b>Sub-Genre</b><br>Please Select a Genre |                                                                      | <b>Content A</b><br>All |
|                | Enabled $\sim$ |              | <b>Title</b>                    |              | <b>Prompt Description</b>                                                     |           |                    |   | Enabled $\sim$           |              | <b>Title</b>                                  |              |   |                                           | <b>#</b> Prompt Description                                          |                         |
| $\Box$         | ⊘              | <b>NO</b>    | <b>Student Choice Narrative</b> |              | Use this prompt to write a narrativ<br>of your choice.                        |           |                    |   | - ⊘                      | <b>AO</b>    | <b>Student Choice Argumentative</b>           |              |   |                                           | Use this prompt to write an<br>argumentative essay of your choice.   |                         |
| $\blacksquare$ | ⊘              | <b>NOOA</b>  | Me? A Plant?                    |              | Write a story from the point of view<br>flower or plant. Use information from |           |                    | m | Q                        | 品の           | <b>Student Choice Informative/Explanatory</b> |              |   |                                           | Use this prompt to write an<br>informative/explanatory essay of your |                         |
|                | FIGI           |              | Enable a Prompt                 |              |                                                                               |           |                    |   | FIGI                     |              | Disable a Prompt                              |              |   |                                           |                                                                      |                         |

**Figure 5.13** Enable a Prompt

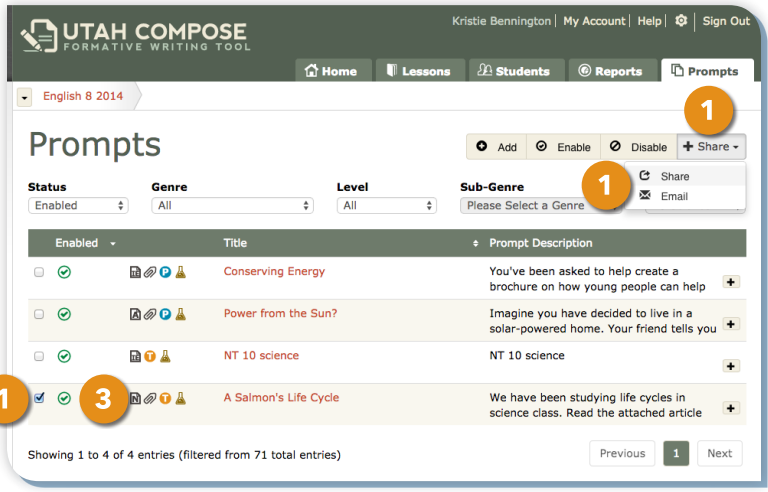

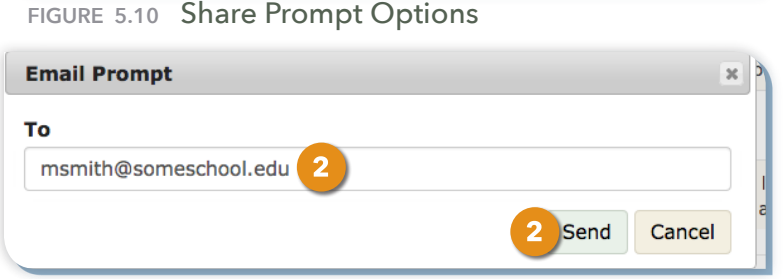

**Figure 5.11** Enter Email Address to Share Prompt

|                      | Prompts                            |                 |  |  |  |  |  |  |  |  |  |
|----------------------|------------------------------------|-----------------|--|--|--|--|--|--|--|--|--|
| <b>Status</b><br>All | Genre<br>÷<br>All                  |                 |  |  |  |  |  |  |  |  |  |
| Enabled $\div$       |                                    | <b>Title</b>    |  |  |  |  |  |  |  |  |  |
| →<br>0               | nøo e                              | A Day in the Li |  |  |  |  |  |  |  |  |  |
| ☑                    | 聞の❶✔                               | A Teacher Pror  |  |  |  |  |  |  |  |  |  |
|                      | وتعملته المامندتا الملماء والمتحدث |                 |  |  |  |  |  |  |  |  |  |

**Figure 5.12** Enable/Disable Icons

# **Accessing the Writing Lessons**

Over 100 interactive tutorials are available for use by individual students and by teachers for both small and large group writing instruction. Lessons are labeled as Beginner, Intermediate, and Advanced, by category, by curricular standard (if applicable), and by read-aloud capability.

- **1.** To access the collection of available lessons, click the **Lessons** tab.
- **2.** Lessons can be filtered by category and by level.
- **3.** Click the lesson title and follow the instructions within each lesson.

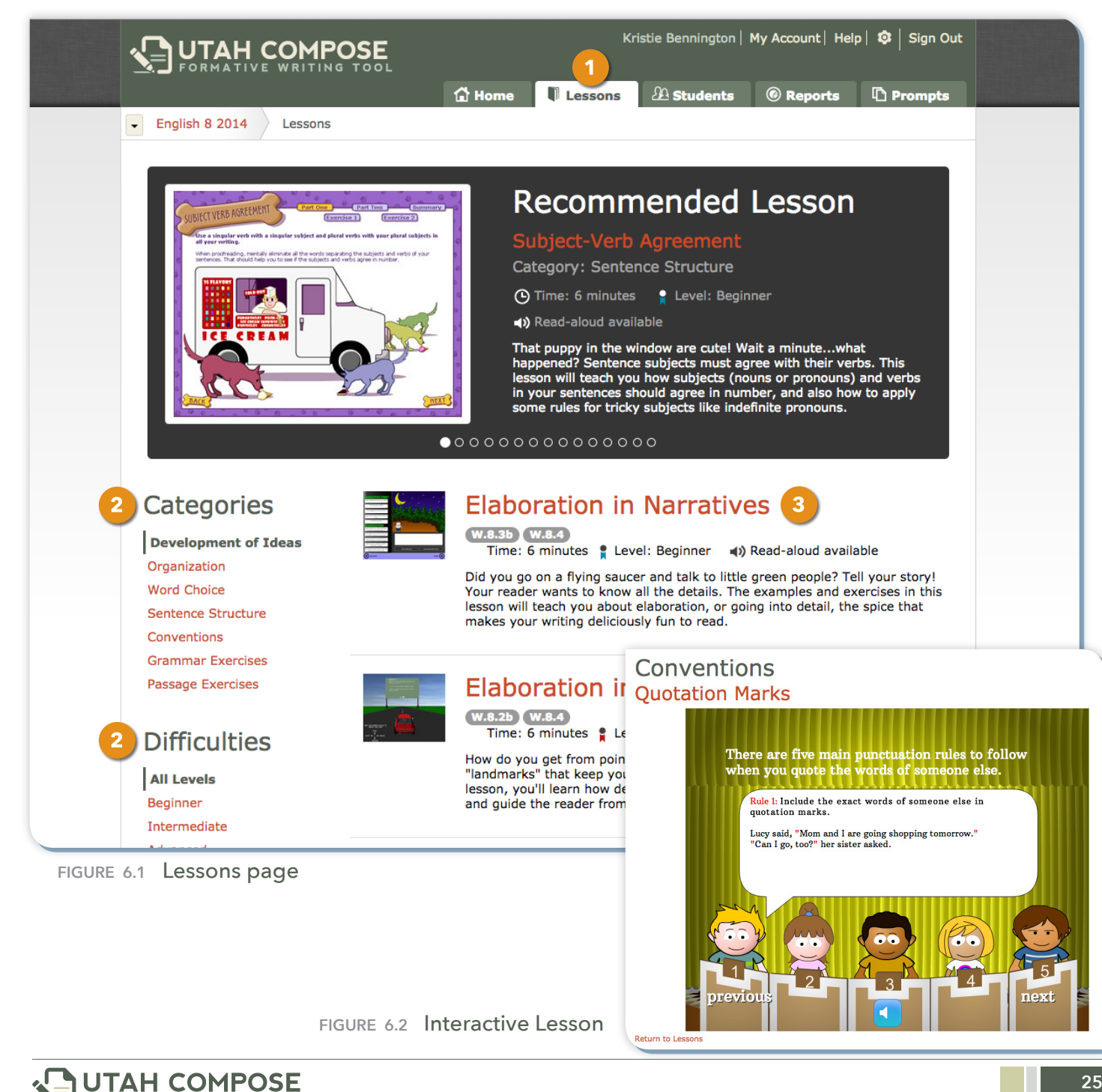

# **Getting Students Started with Utah Compose**

### **Student Login**

- **1.** Begin by instructing your students to launch an Internet browser and enter **http://www.utahcompose.com** to access the Utah Compose Welcome page.
- **2.** Before students can log in, they should be provided with their user names and passwords. (For instructions on how to access pre-registered student user names and passwords, refer to the Printing a Course Roster section.)
- **3.** Have students click the **User Login** button located in the upper right-hand corner of the welcome page.
- **4.** Each student should enter their assigned user name and passwords. (For instructions on how to create user names and passwords for your students, refer to the Adding a Student to a Course directions.)
- **5.** If students are only enrolled in one course, they will be taken to the Home page for that course.
- **6.** If students are enrolled in multiple courses, they will be taken to the Select a Course page. Have the students select the appropriate course.

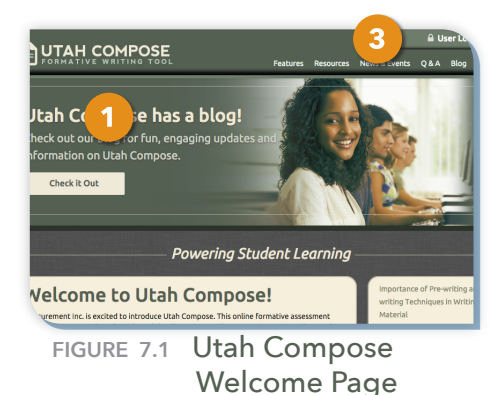

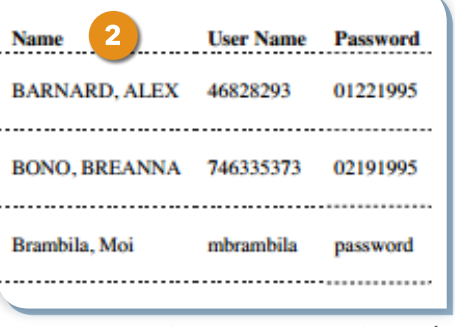

**Figure 7.2** Course Roster Sample

| <b>UTAH COMPOSE</b>                                                                |                                                                                                    |                                                                                                    |                                                                                                    |
|------------------------------------------------------------------------------------|----------------------------------------------------------------------------------------------------|----------------------------------------------------------------------------------------------------|----------------------------------------------------------------------------------------------------|
| Sign In<br><b>User Name:</b><br>atoa                                               | <b>SED UTAH COMPOSE</b><br><b>English 8 2014</b><br>Home                                                                                                    | Albert Toa   My Account   Help   ©   Sign Out<br><b>G</b> Home<br>$\sqrt{ }$ Practice<br><b>Lessons</b><br>© Portfolio                                                                                                    |                                                                                                    |
| Password:<br>$$<br>4<br>Forgot your password<br>Sign In<br>FIGURE 7.3 Login Screen | English 8 2014<br><b>Helpful Links</b><br>5<br>Change Course<br>Albert Toa<br><b>B How To Guides</b><br>The practice essays you have written are listed belc<br><b>B</b> Rubrics<br>tabs at the top of the screen to view lessons, write<br><b>Example Essays</b><br><b>Writing History</b><br>- Prompt<br>8/22/2014<br><b>Student Choice</b><br><b>Informative/Explanatory</b><br>8/21/2014<br><b>A Teacher Prompt</b><br>2/23/2011<br><b>Athletes, Entertainers and Money</b><br>2/16/2011<br><b>What Makes for Success?</b><br>2/2/2011<br><b>Student Speeches</b><br>FIGURE 7.4 Course Home page | <b>SED UTAH COMPOSE</b><br>Select a Course<br>You are enrolled in the following courses. Click a<br>lessons, and view your score portfolio.<br><b>Registered Courses</b><br>Course Name<br><b>English 8 2014</b><br><b>Social Studies 8 2014</b><br><b>Science 8 2014</b><br>Want to Sign Up for Another Course?<br>Enter the course code you have been given and click Register<br><b>Course Code</b><br>Register | Albert Toa   My Account   Help   ©   Sign Out<br>ame to access its home page, where you can write a practice essay, run<br><b>Showing</b> Active Courses $\div$<br><b>Status</b><br>Active<br>Active<br>Active |

**Figure 7.5** Select a Coure page

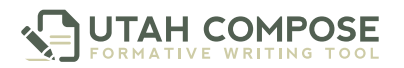

#### **Selecting a Prompt**

- **1.** To begin writing, instruct students to click the **Practice** tab.
- **2.** Teachers can instruct students to select a specific writing prompt, or they can allow students to choose any prompt from the list. In addition to the three student choice prompts, students will only see prompts the teacher has enabled.
- **3.** Students can either click the **Pre-Writing** button to select and complete a graphic organizer or click the **Begin Writing** button to enter their writing into the text box to be scored.

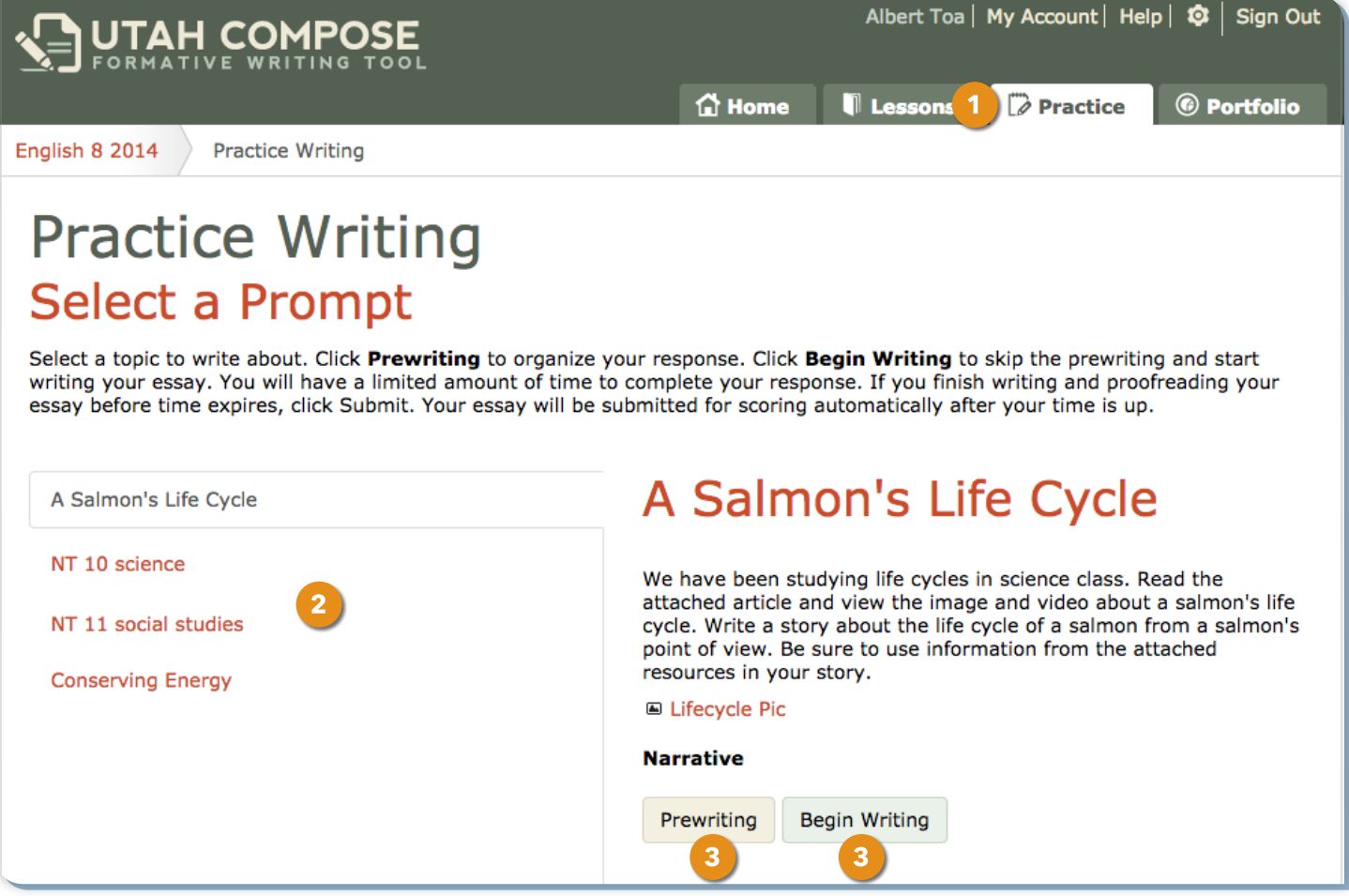

**Figure 7.6** Practice page

#### **Graphic Organizers**

- **1.** If students chose the Pre-Writing option, they will have access to a variety of graphic organizers.
- **2.** To access a printable version, have the students click the organizer and click the **Printable Version** button.
- **3.** To complete an organizer online, have students double-click the selected organizer. Text can be written directly into the organizer.
- **4.** When students are ready, they should click **Next** to view their organizer as they begin writing their essay. The organizer will appear above the writing box.

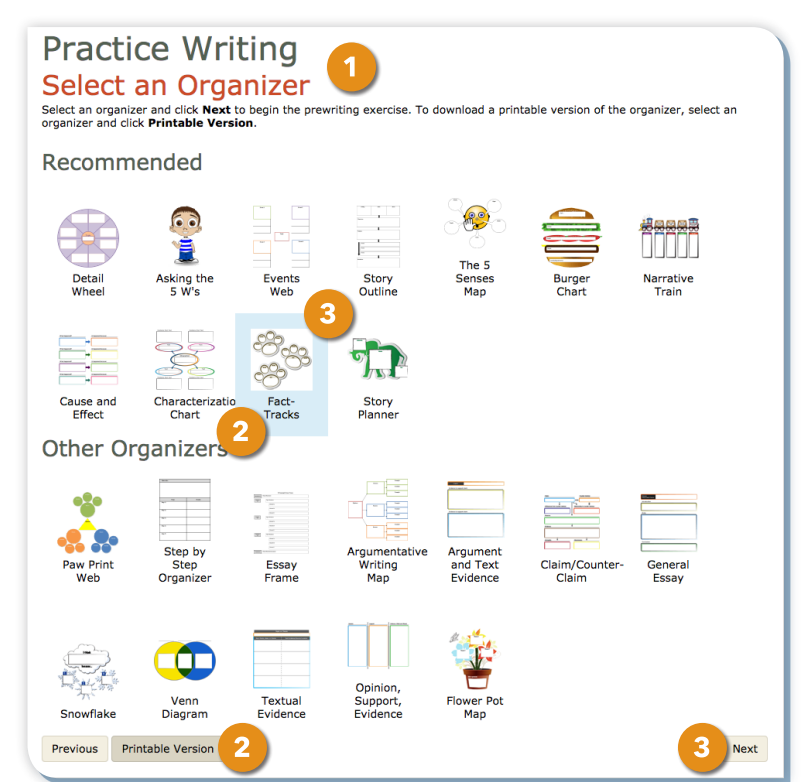

**Figure 7.7** Graphic Organizers with Printable Version button

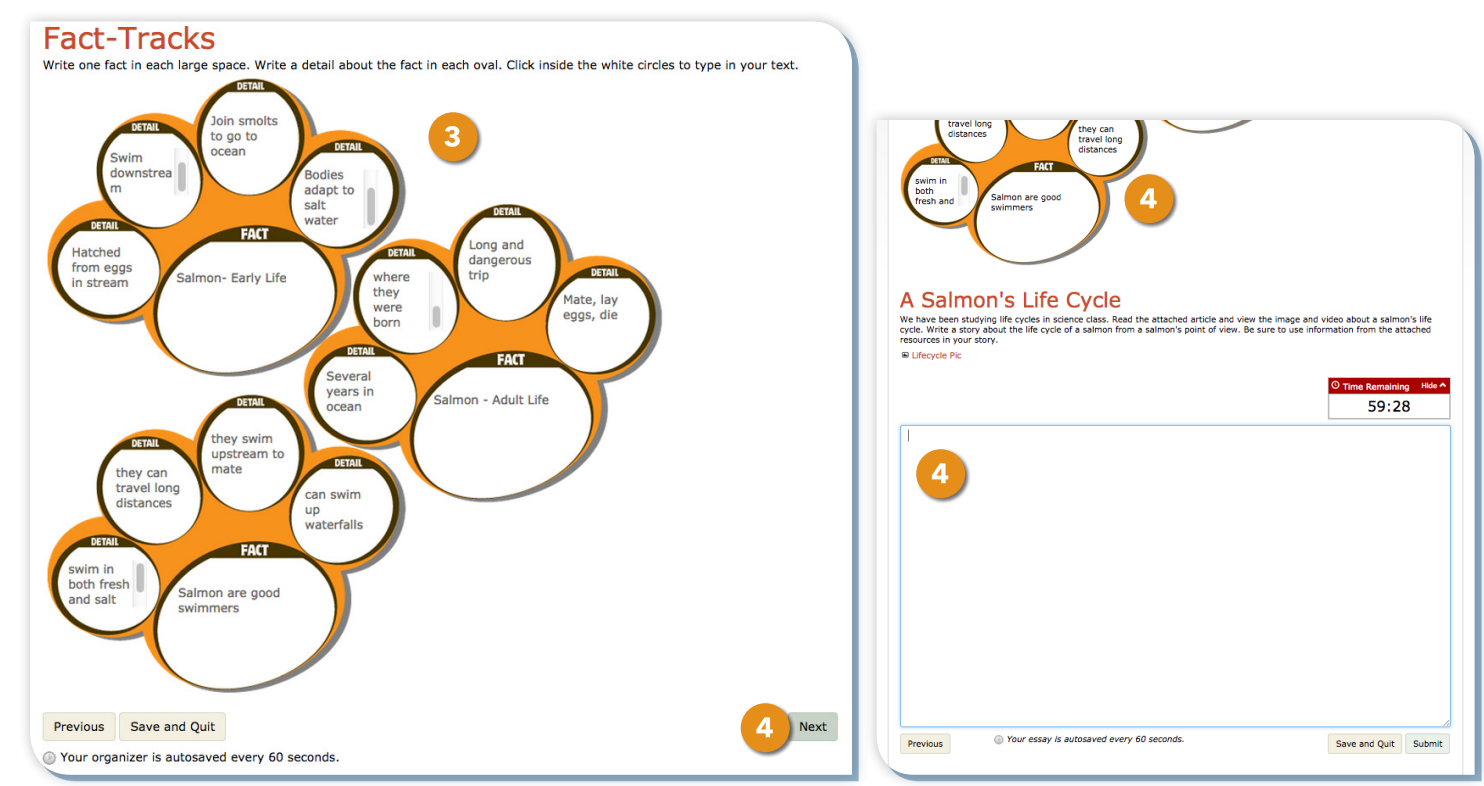

**Figure 7.8** Enter text into organizer

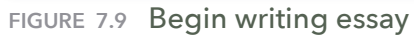

**TEACHER USER GUIDE EXECUTE: THE STARTED WITH UTAH COMPOSE** 

### **Writing an Essay**

- **1.** To create an essay, you can type directly into the writing box, copy and paste from the organizer, or copy and paste from another document.
- **2.** To leave an essay to finish later, a student can click **Save and Quit**.
- **3.** Once a draft is completed, the students can click **Submit**. Within seconds the draft will be scored and a Score Report will be displayed.

### **Student Score Reports**

- **1.** Students will see specific spelling and grammar errors highlighted within the scored draft.
- **2.** To review errors and read suggestions for improvement, have students click on a **Highlighted Error** and then use the **Arrow Keys** to navigate to the next error.

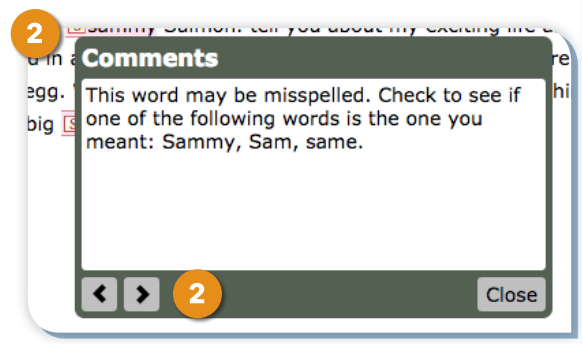

**Figure 7.12** Feedback popup window

- **3.** Student scores are displayed based on the Utah Compose Scoring Rubric, including a total holistic score and a score for each of the Six Traits of Writing.
- **4.** Have students scroll down to view suggestions for improvement and lesson recommendations for each trait.
- **5.** To access a lesson, have students click the **lesson** link.

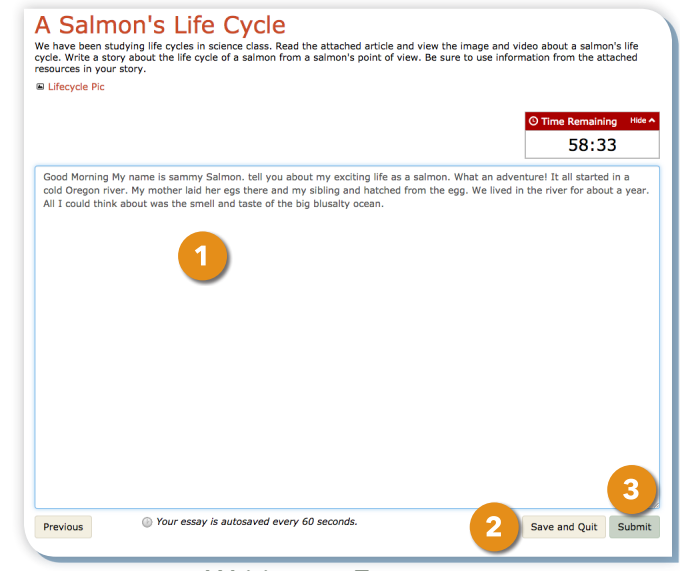

**Figure 7.10** Writing an Essay

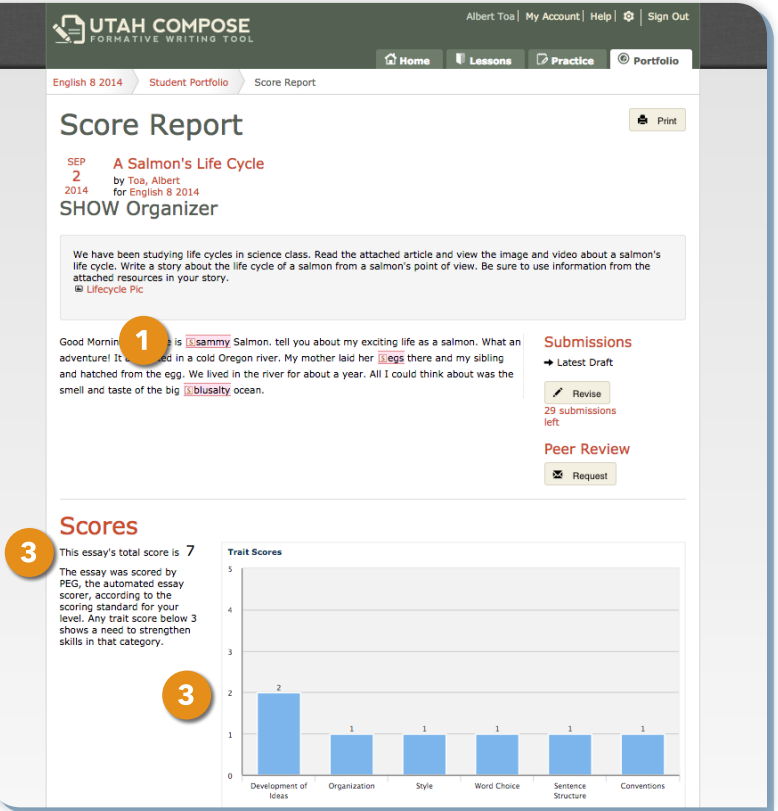

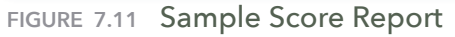

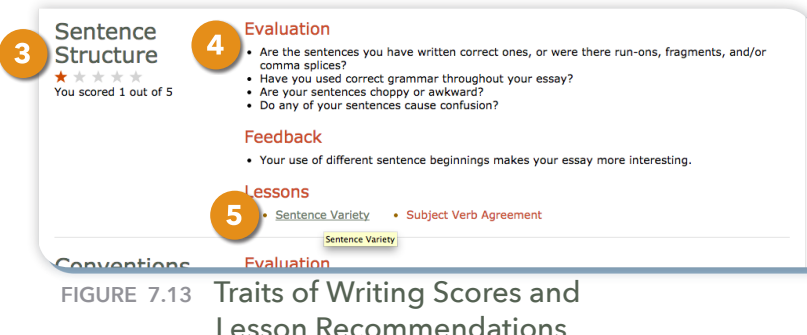

#### **Student-to-Teacher Messaging**

- **1.** To write a message to the teacher, students type in the Messages box and click **Post Message**.
- **2.** The message icon appears on the Course Home page in the Student Writing History to alert the teacher of the message.

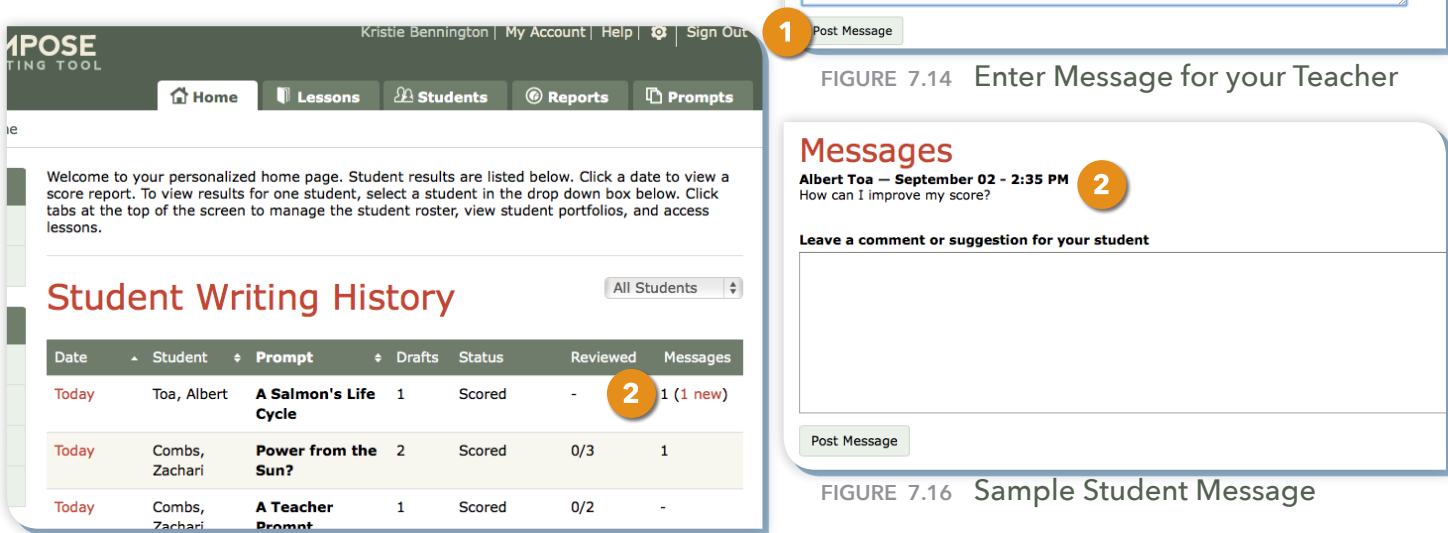

**Messages** 

How can I improve my score?

Leave a question or comment for your teacher

1

**Figure 7.15** New Message Link in Student Writing History

#### **Revising an Essay**

- **1.** To revise an essay, have the students click the **Revise** button.
- **2.** The previous drafts will appear, students may make any desired changes, and then click **Submit**.

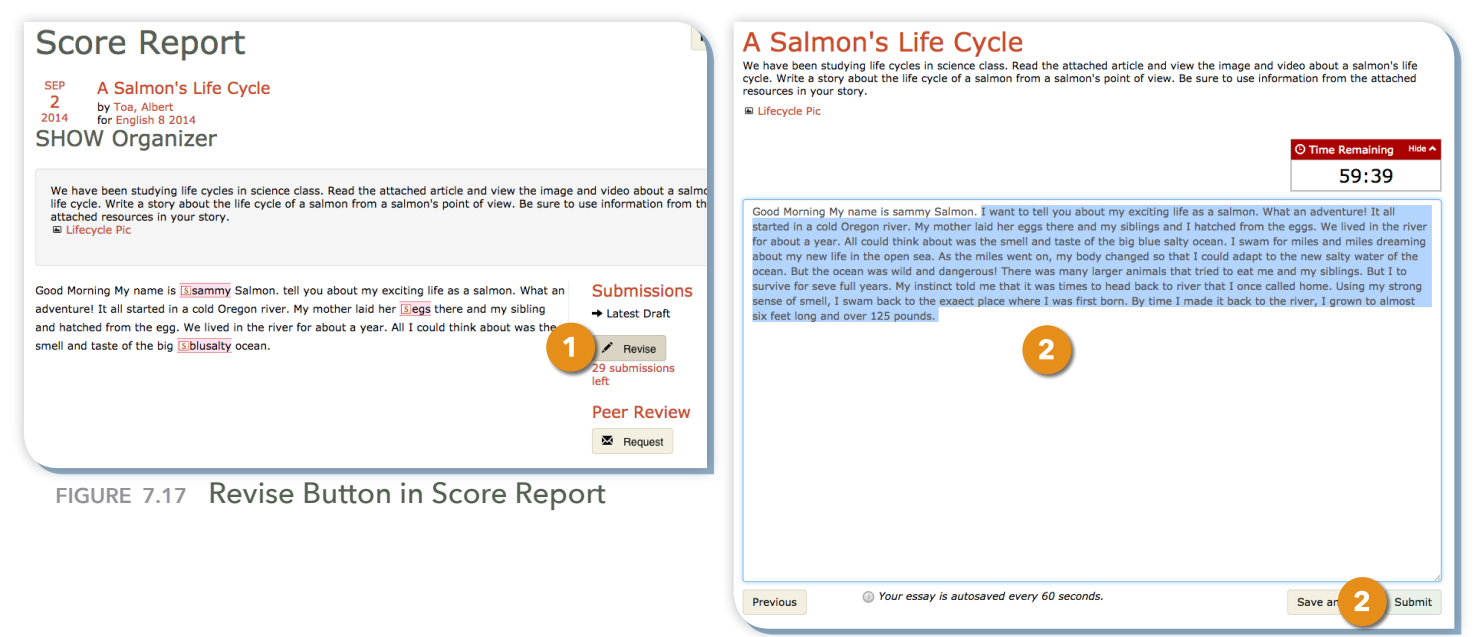

**Figure 7.18** Revise Draft and click Submit button

# **Helping Students with the Peer Review Tool**

#### **Requesting a Peer Review**

Students can request a peer review from members of their group for one draft per essay.

**1.** Have students click the **Request** button under the Peer Review section of the Score Report. An icon will appear to confirm that the request has been sent.

#### **Receiving a Peer Review Request**

Group members who have been sent a peer review request will receive immediate notification upon logging into the course.

- **1.** Requests for a peer review will appear at the top of the group member's course home page.
- **2.** If this message appears, have students scroll down below the Student Writing History to the Pending Peer Reviews table. The table contains the date of the request, the title of the prompt, and the name of the author requesting the review.

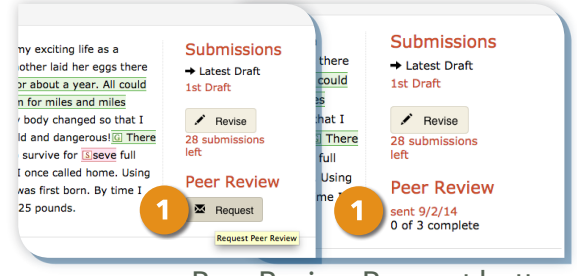

**Figure 8.1** Peer Review Request button

#### **English 8 2014 Courtney Kenyon**

You have pending peer reviews. The practice essays you have written are listed below. Click a date to view tabs at the top of the screen to view lessons, write practice essays, or view

#### **Writing History**

**Figure 8.2** Pending Peer Review Message

#### **Completing a Peer Review**

- **1.** To review the essay, the reviewer will click the prompt date and then read the prompt and the author's essay. The reviewer then enters two "stars", or strengths of the essay, and one "wish," or suggestions for improvement, in the designated comment boxes.
- **2.** When the review is submitted, the message on the Course Home page will disappear.

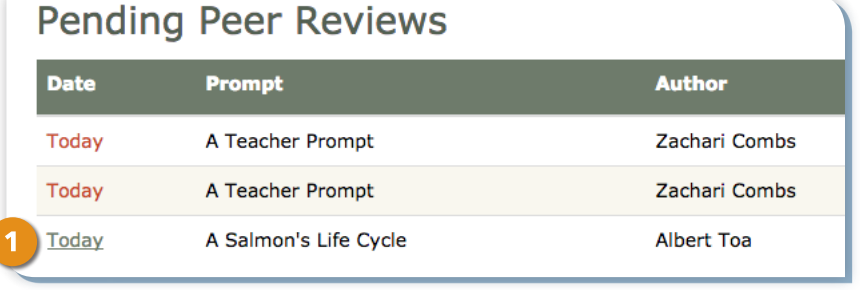

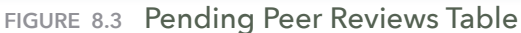

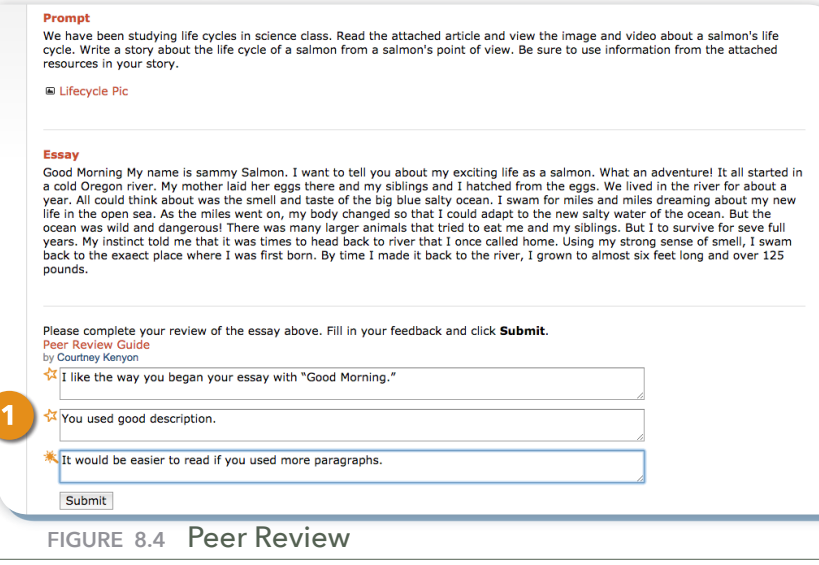

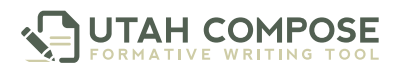

#### **Accessing Peer Review Comments**

**1.** Authors can read reviewers' comments by going to their Course Home page and clicking the **Date** link for the revised essay.

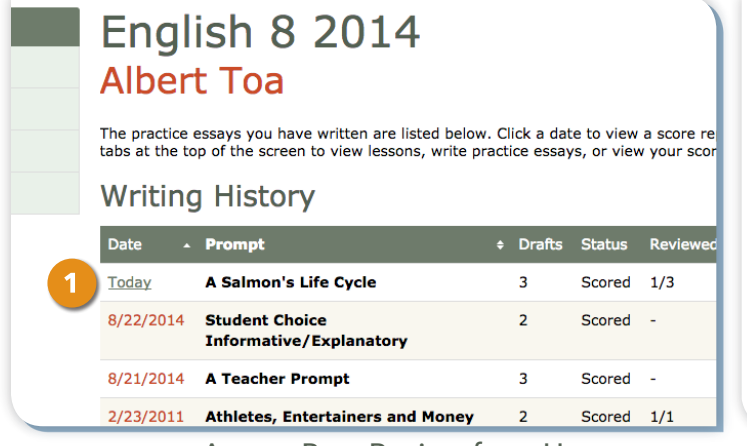

**Figure 8.5** Access Peer Review from Homepage

year. All could think about was the smell and taste of the big blu life in the open sea. As the miles went on, my body changed so ocean was wild and dangerous! There was many larger animals t years. My instinct told me that it was times to head back to river back to the exaect place where I was first born. By time I made pounds.

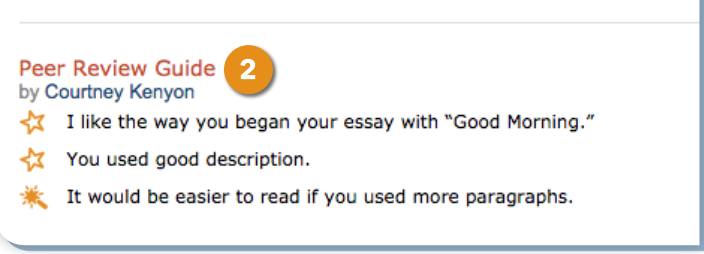

**Figure 8.6** View Peer Review

- **2.** When the Score Report is displayed, completed reviews will be under the essay.
- **3.** Students can also access reviewer comments through the **Portfolio** tab. Have students click the **Portfolio** tab and then click the **Peer Review** link in the Usage section to see a record of all peer reviews given and received.
- **4.** Find the title of the reviewed essay and click the **date** link next to the prompt title.

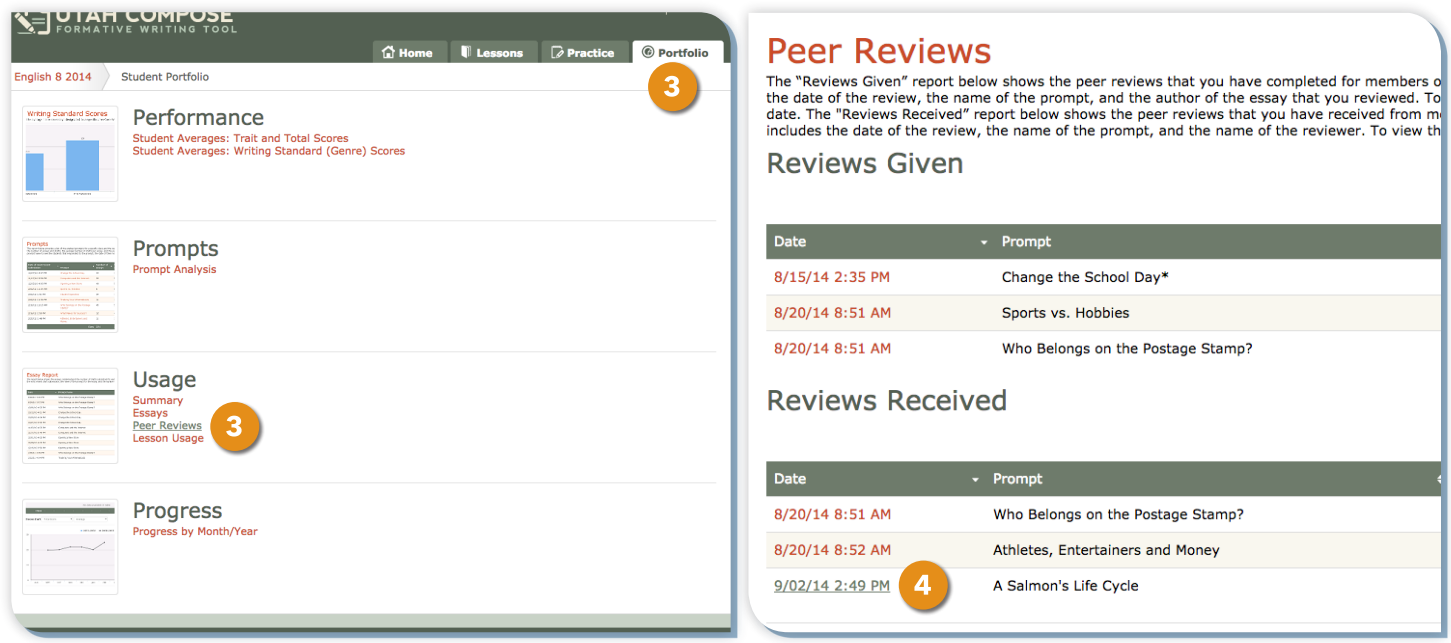

**Figure 8.7** Peer Reviews Button

**Figure 8.8** Peer Reviews Given/Received Table

# **Viewing Individual Student and Class Reports**

Through the **Reports** tab, teachers can access real-time reports, 24/7, to view student and class writing performance, an analysis of enabled prompts, use of program components, and writing progress over time.

#### **Performance Reports**

In the Performance section, teachers can view their class averages by trait and total scores and their class averages by writing genre.

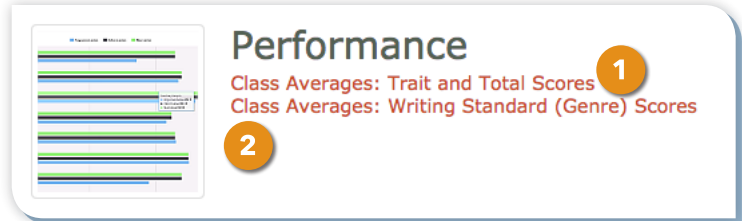

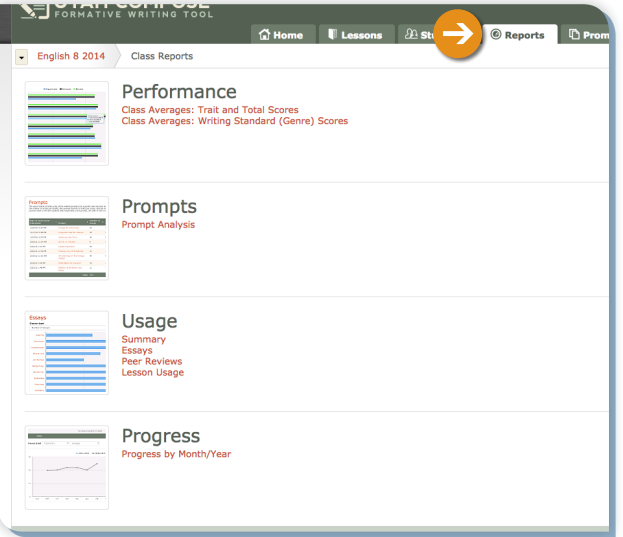

**Figure 9.1** Reports Homepage

**Figure 9.2** Performance Section

- **1.** Click **Class Averages: Trait and Total Scores** to view the class's average scores for each writing trait, and total score, as well as teacher-scored textual evidence and content accuracy categories.
- **2.** Click **Class Averages: Writing Standard (Genre) Scores** to compare the class's average scores by genre.
- **3.** Scores are displayed in a bar chart and a sortable table. Click the student's name in the chart or table to view the average scores for a specific student.

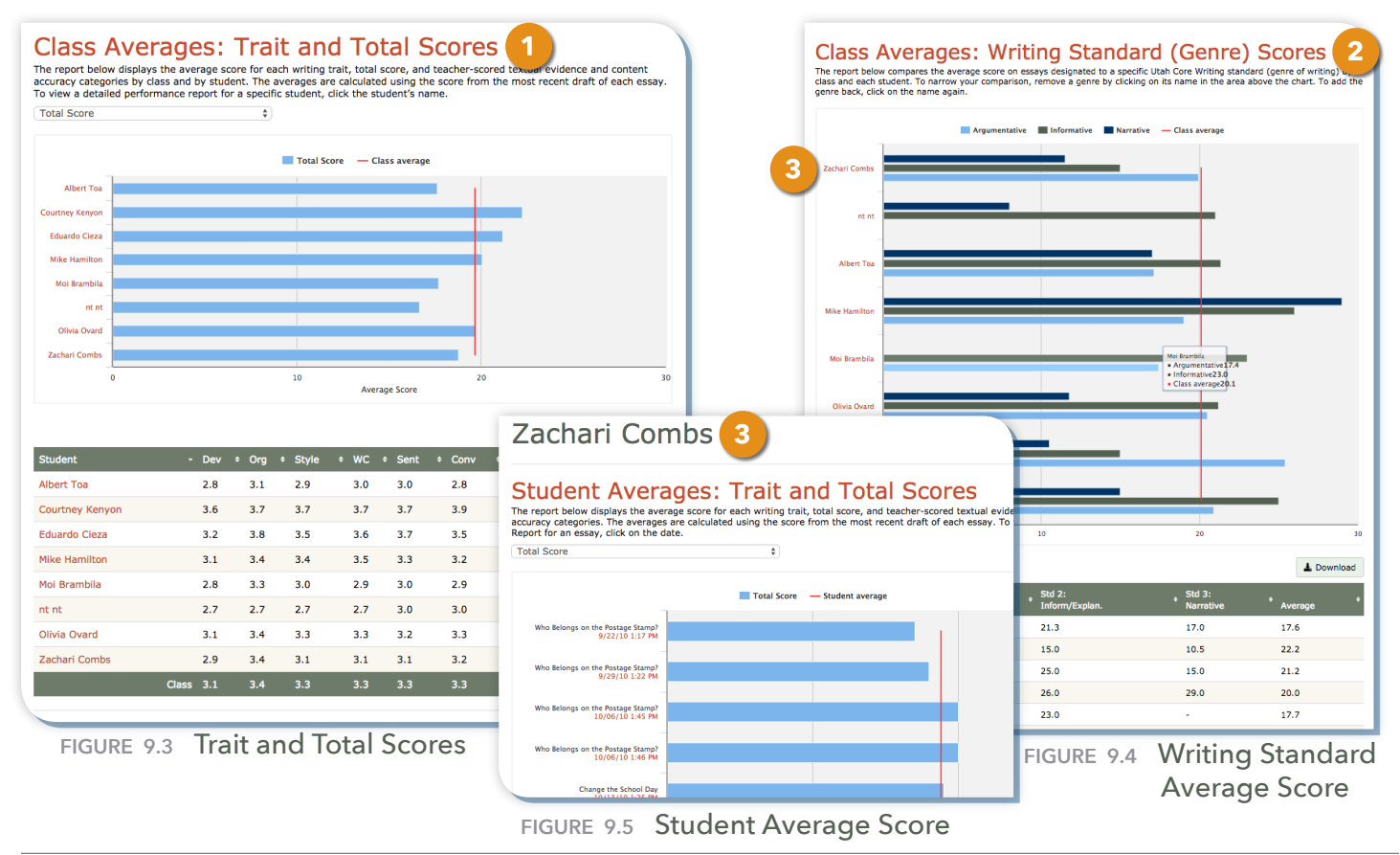

## **Prompt Reports**

In the Prompts section, teachers can monitor how students are performing on specific prompts and how the prompts are being utilized in the class.

- **1.** Click **Prompt Analysis** to see a list of the enabled prompts for the class, the date of the most recent draft submission, how many essays and drafts have been written to the prompt, and the average score for responses to the prompt.
- **2.** Click the prompt name to see the students who responded to the prompt, the date of their most recent drafts and the highest score attained.

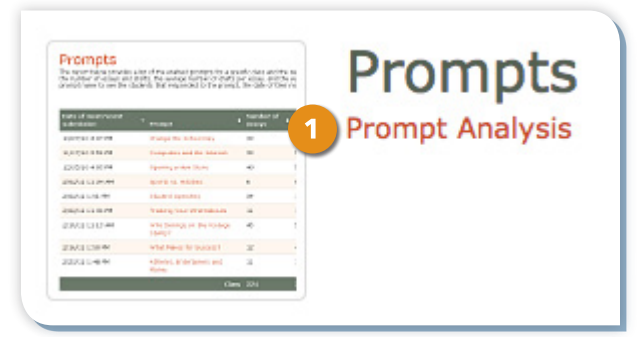

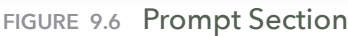

**Student Scores by Prompt** 

| Prompt Analysis           | The report below provides a list of the enabled prompts for a specific class and the date of the most recent draft. It also displays the<br>number of essays and drafts, the average number of drafts per essay, and the average score for each prompt. Click on the prompt<br>name to see the students that responded to the prompt, the date of their most recent draft and their highest score. |                       |                       |                              | L Download           |
|---------------------------|----------------------------------------------------------------------------------------------------|-----------------------|-----------------------|------------------------------|----------------------|
| Most recent<br>submission | Prompt                                                                                                    | # of<br><b>Essays</b> | # of<br><b>Drafts</b> | $Avg.$ # of<br><b>Drafts</b> | Avg.<br><b>Score</b> |
| 10/27/10 3:53 PM          | Change the School Day                                                                                                    | 25                    | 25                    | 1.0                          | 19.5                 |
| 11/17/10 3:42 PM          | Computers and the Internet                                                                                                    | 24                    | 37                    | 1.5                          | 22.6                 |
| 12/15/10 3:56 PM          | Opening a New Store                                                                                                    | 32                    | 38                    | 1.2                          | 21.7                 |
| 1/05/11 3:56 PM           | Sports vs. Hobbies                                                                                                    | 3                     | 3                     | 1.0                          | 19.7                 |
| 2/02/11 1:51 PM           | <b>Student Speeches</b>                                                                                                    | 29                    | 83                    | 2.9                          | 22.7                 |
| 2/02/11 11:30 PM          | <b>Tracking Your Whereabouts</b>                                                                                                    | 8                     | 13                    | 1.6                          | 20.9                 |
| 2/16/11 1:50 PM           | <b>What Makes for Success?</b>                                                                                                    | 9                     | 36                    | 4.0                          | 22.9                 |
|                           |                                                                                                    |                       |                       |                              |                      |

**Figure 9.7** Prompt Analysis Table

## **Usage Reports**

In the Usage section, teachers can determine how much the students are using the program.

**1.** Click **Summary** for class information, including the number of essays and drafts, the average number of drafts per essay, the number of peer reviews submitted and received, and the amount of time spent on tutorials.

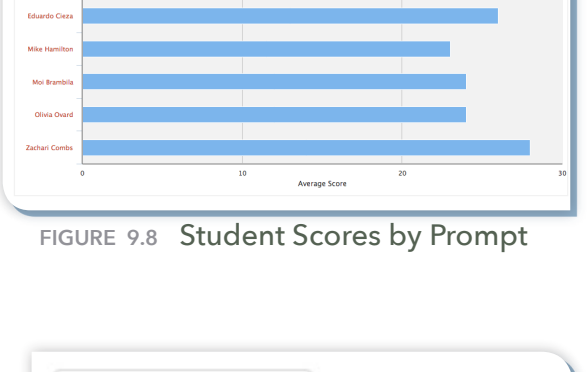

 $\pm$  Dot

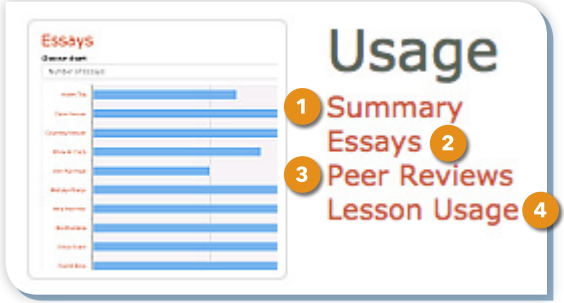

**Figure 9.9** Usage Section

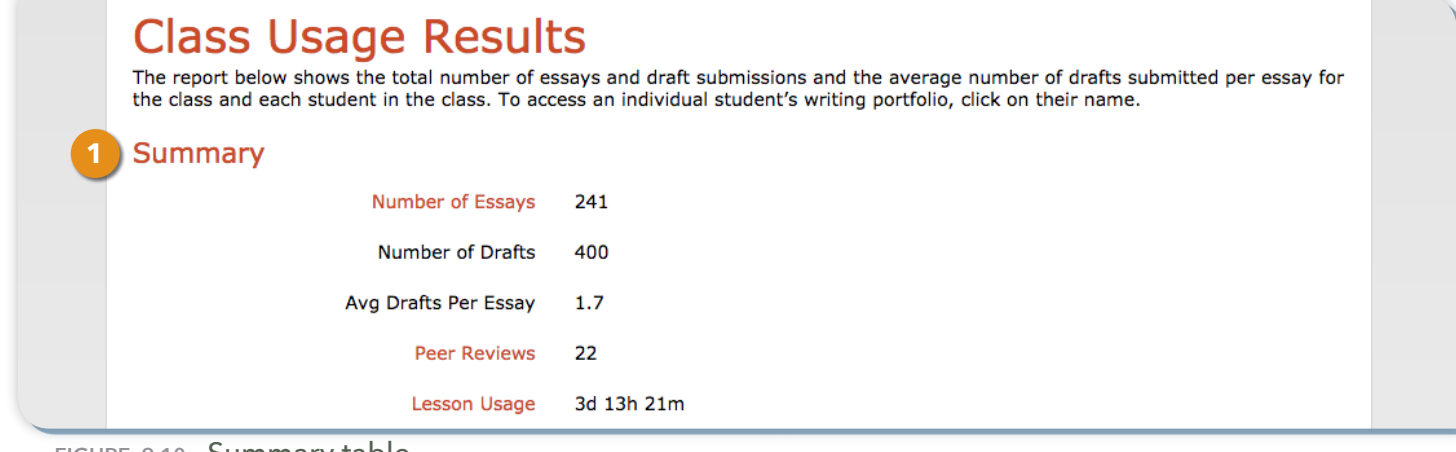

**Figure 9.10** Summary table

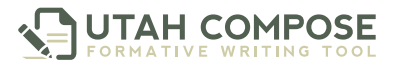

**2.** Click **Essays** for individual student information via bar graph and sortable table, displaying the number of essays and drafts submitted and the average number of essays per draft.

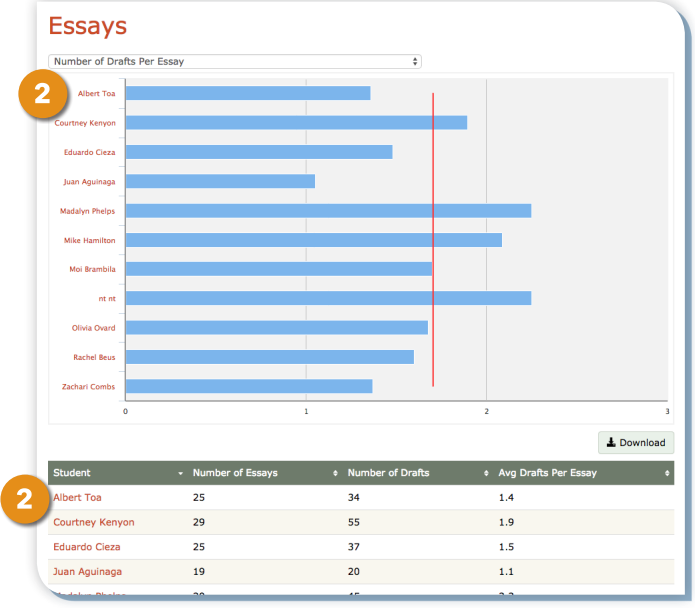

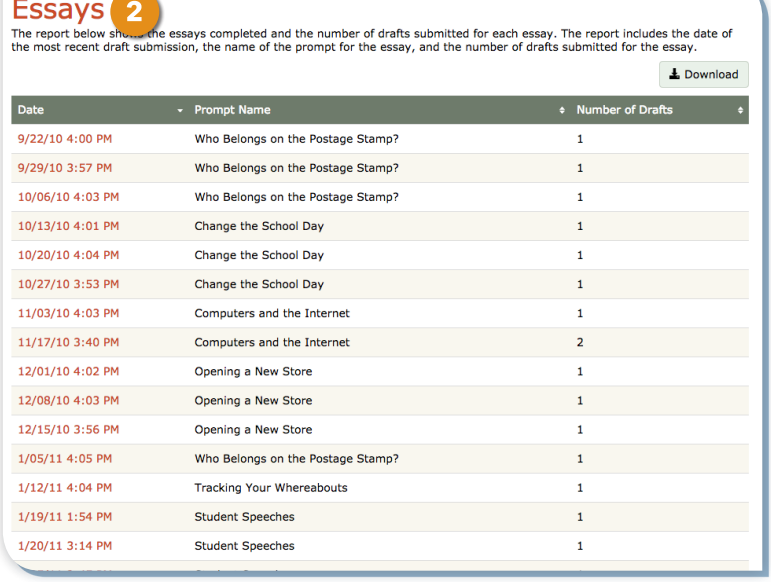

**Figure 9.11** Essay Bar Graph and Table

**Figure 9.12** Student Essay Usage

**3.** Click **Peer Reviews** to access all peer reviews submitted and received by members of the class. Click the date in the table to read and edit a peer review.

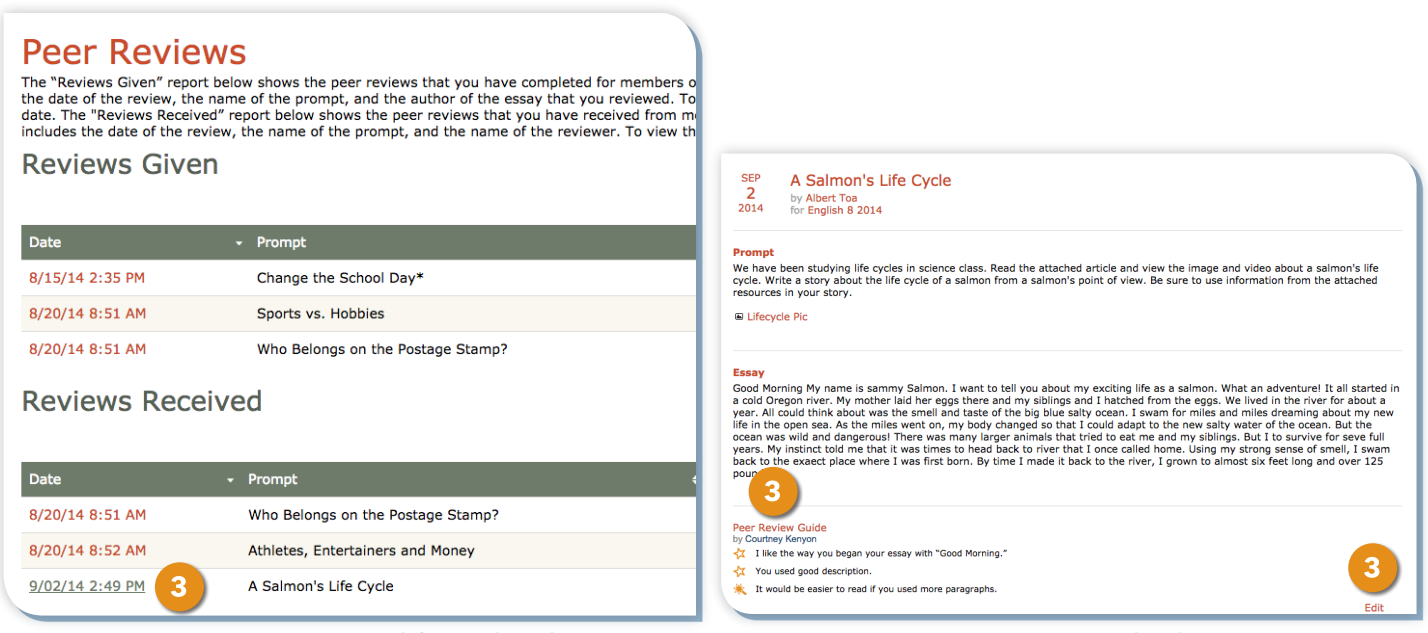

**Figure 9.13** Peer Review Table and Link

**Figure 9.14** Peer Review and Edit Buton

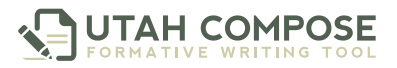

**4.** Click **Lessons** to view a graph and table displaying the class's most recent use of lesson access, including date and total time spent on lessons within each category. In the table, click the category title to view this information for specific lessons. To view individual students who accessed the lesson, click on the lesson title.

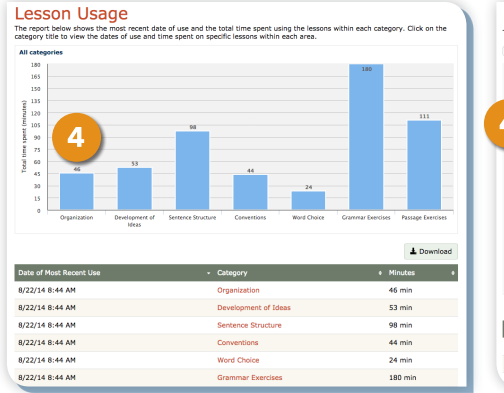

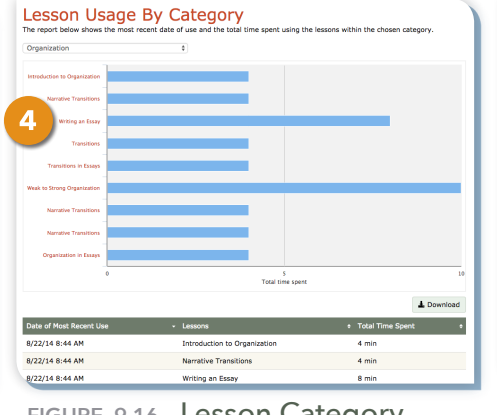

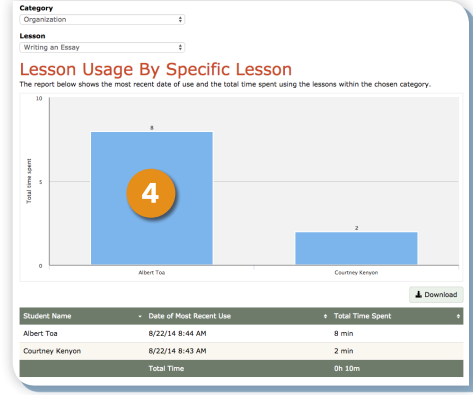

**Figure 9.15** Lesson Usage **Figure 9.16** Lesson Category **Figure 9.17** Specific Lesson Usage

#### **Progress Reports**

In the Progress section, teachers can monitor class progress by month and across three years.

- **1.** Click **Average Monthly Scores** to view the average total score for a specific class over 12 months.
- **2.** Click the student's name to view the monthly scores for a specific student.

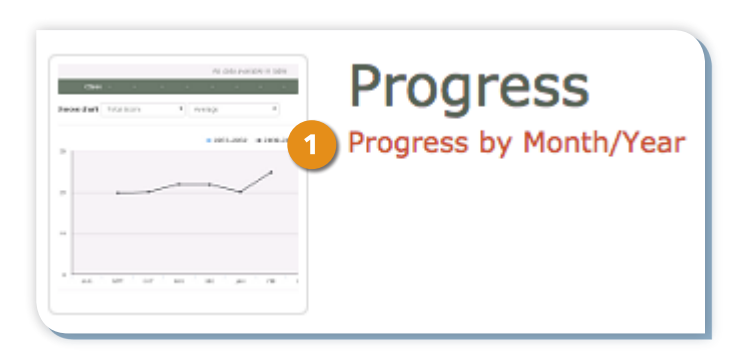

| <b>English 8 2010</b><br><b>Average Monthly Scores</b><br>The report below displays the average holistic score for a specific class over 12 months. Use the drop down menus below to display<br>monthly scores for a specific trait or standard. To view the monthly scores for a specific | <b>Class Reports</b>                                                                                                    |              |              | <b>Progress Report</b>   | <b>T</b> Home |                      | <b>Lessons</b> |              | $22$ Students                                                                                                    |              | © Reports    | <b>FIGURE 9.18 Progress Section</b><br><b>Prompts</b>                                                                                                    |
|----------------------------------------------------------------------------------------------------|----------------------------------------------------------------------------------------------------|--------------|--------------|--------------------------|---------------|----------------------|----------------|--------------|----------------------------------------------------------------------------------------------------|--------------|--------------|----------------------------------------------------------------------------------------------------|
| Student Name v                                                                                                    |                                                                                                    |              |              |                          |               |                      |                |              | AUG $\div$ SEPT $\div$ OCT $\div$ NOV $\div$ DEC $\div$ JAN $\div$ FEB $\div$ MAR $\div$ APRIL $\div$ MAY $\div$ JUNE |              |              | <b>Average Monthly Scores</b>                                                                                                    |
| 2<br><b>Albert Toa</b>                                                                                                    | 20.5                                                                                                    | 18.4         | 21.3         | 25.6                     | 17.8          | 16.9                 | 21.0           | 20.3         | 18.9                                                                                                    | 19.1         | 20.0         | The report below displays the average holistic score for a student<br>past twelve months. The report can be viewed across<br>three years or for the current year. Use the drop down menus to the nunt to display monthly progress for a specific trait or |
| Courtney Kenyon 11.5                                                                                                    |                                                                                                    | 14.8         | 10.3         | 11.6                     | 14.8          | 8.9                  | 11.0           | 11.3         | 10.9                                                                                                    | 10.1         | 10.0         | standard.<br>$\div$<br><b>Choose chart</b> Total Score<br>$\div$ Average                                                                                                    |
| Eduardo Cieza                                                                                                    | 16.5<br>14.5                                                                                                    | 18.2<br>14.8 | 11.3<br>12.8 | 21.3<br>15.3             | 16.8<br>17.8  | 13.7<br>14.9         | 11.9<br>14.0   | 20.1<br>15.3 | 16.9<br>14.9                                                                                                    | 14.1<br>19.1 | 16.3<br>18.0 |                                                                                                    |
| Juan Aquinaga<br><b>Mike Hamilton</b>                                                                                                    | 28.5                                                                                                    | 28.4         | 24.3         | 26.4                     | 27.8          | 26.2                 | 25.0           | 25.3         | 28.7                                                                                                    | 29.3         | 25.0         | ◆ 2012-2013<br>$\bullet$ 2013-2014 $\bullet$ 2014-2015<br>30                                                                                                    |
| nt nt                                                                                                    | 16.7                                                                                                    | 15.3         | 14.2         | 15.8                     | 19.6          | 20.9                 | 21.0           | 12.3         | 12.9                                                                                                    | 10.9         | 12.0         |                                                                                                    |
| Olivia Ovard                                                                                                    | 18.7                                                                                                    | 18.2         | 20.4         | 21.6                     | 18.8          | 14.9                 | 19.0           | 12.3         | 14.9                                                                                                    | 18.2         | 16.0         |                                                                                                    |
| <b>Zachari Combs</b>                                                                                                    | 12.0                                                                                                    | 12.8         | 11.3         | 12.6                     | 13.8          | 9.9                  | 10.0           | 12.3         | 11.9                                                                                                    | 14.1         | 13.0         | 20                                                                                                    |
| 30                                                                                                    | 19.2<br>Class 16.0<br>17.8<br>14.3<br>$18.2$<br>14.3<br>12.4<br>19.1<br>18.3<br>12.6<br>18.3<br><b>Choose chart</b> Total Score<br>$\div$<br>$\div$ Average<br><b>Average Monthly Scores by Class</b><br>$\div$ 2012-2013<br>$-2013 - 2014$<br>$2014 - 2015$ |              |              |                          |               |                      |                |              |                                                                                                    |              |              | 10<br><b>SEPT</b><br><b>AUG</b><br>OCT<br><b>NOV</b><br><b>DEC</b><br><b>JAN</b><br>FFR<br><b>MAP</b><br><b>APRIL</b><br>MAY<br>JUNE<br>JULY                                                                                                    |
| 20<br>10                                                                                                    |                                                                                                    |              |              |                          |               |                      |                |              |                                                                                                    |              |              | @2014 Measurement Incorporated. All Rights Reserved.<br>About Us   Contact Us   Privacy   Technical Specs   Help<br>4.0.0.5726<br>FIGURE 9.20 Student Monthly Scores                                                                                      |
| $\ddot{\phantom{0}}$<br><b>AUG</b>                                                                                                    | <b>SEPT</b>                                                                                                    | OCT          | <b>NOV</b>   | DEC<br><b>B</b> <i>A</i> | and a factor  | <b>JAN</b><br>$\sim$ | <b>FEB</b>     | <b>MAR</b>   | <b>APRIL</b>                                                                                                    |              | <b>MAY</b>   | <b>JULY</b><br><b>JUNE</b>                                                                                                    |

**Figure 9.19** Average Monthly Scores

- **3.** Scroll down to view a line graph displaying the class progress over three years.
- **4.** Click one or more years in the legend above the graph to remove or add a year to the graph.

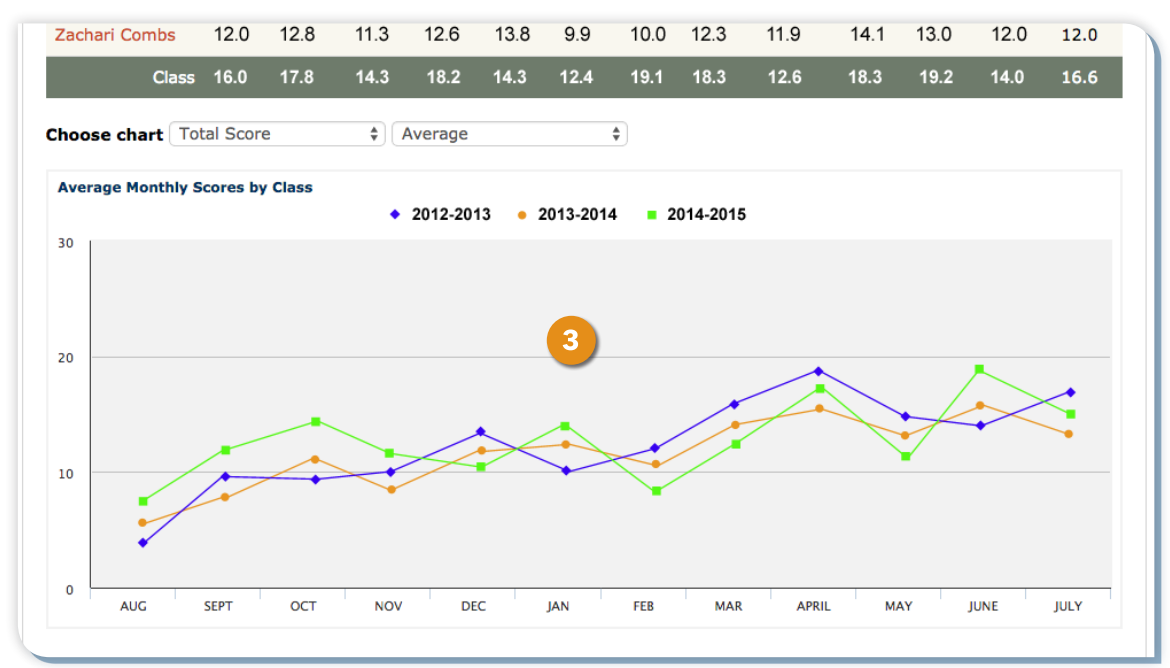

#### **Figure 9.21** Progress Over Time Displaying Three Years of Data

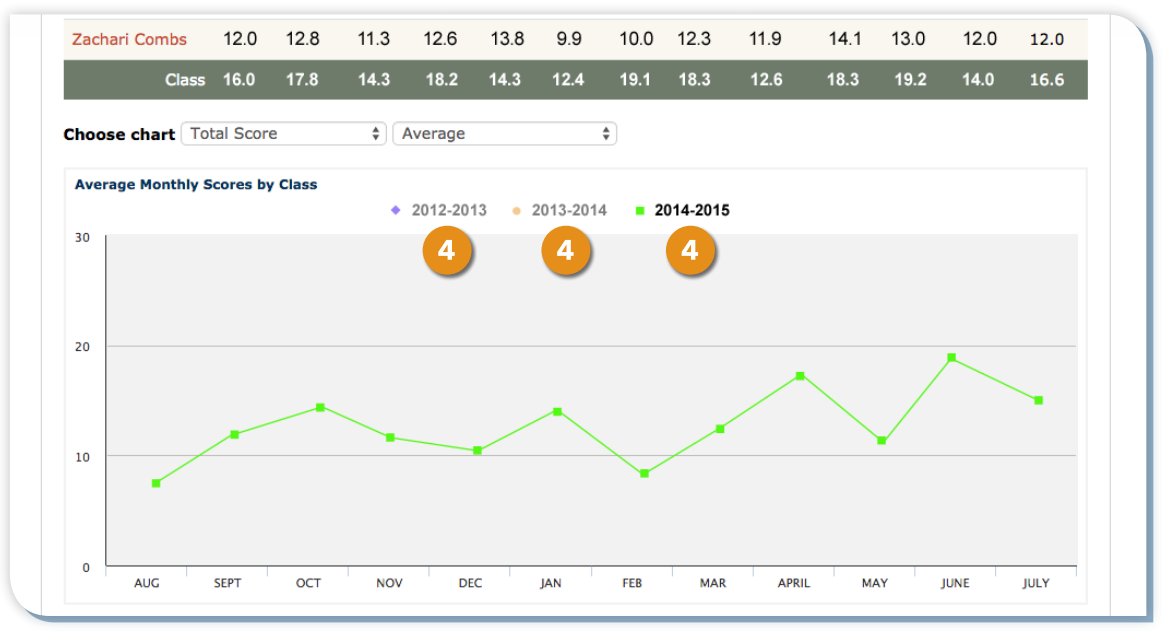

#### **Figure 9.22** Progress Over Time Displaying One Year of Data

**Score Report** 

 $\bullet$  Print

# **Providing Students with Teacher Feedback**

Using built-in communication tools found in the students' Score Reports, teachers can review students' work and provide feedback about their writing.

### **Finding the Student's Score Report**

- **1.** To access a student's score report, click the **Reports** tab.
	- **a.** In the Performance section, click the **Class Averages: Trait and Total Scores** link.
	- **b.** Click the student name in the chart or in the table.
	- **c.** Click the date next to the writing you wish to review.

**Figure 10.2** Class Average link

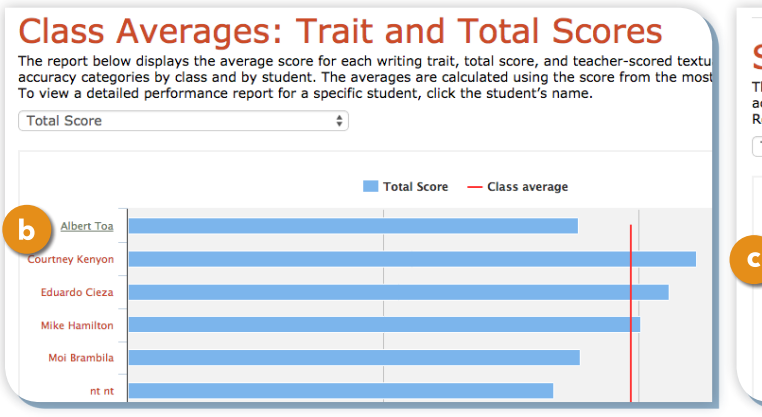

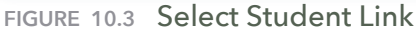

SEP A Salmon's Life Cycle **Example 10 by Toa, Albert**<br>2014 **for English 8 2014**<br>SHOW Organizer We have been studying life cycles in science class. Read the attached article and view the image and video about a salmon's<br>life cycle, Write a story about the life cycle of a salmon from a salmon's point of view. Be sure Good Morning My name is <u>Usammy Salmon</u>. I want to tell you about my exciting life as a standarn). What an adventure! It all standard in a cold Oregon river. My mother lattit he eggs in the and that changes and in the col **Submissions**  $\begin{array}{l}{\color{blue}\blacktriangle} \text{Latest Draft} \; @\\ \text{1st Draft} \end{array}$ Revise<br>28 submissions Peer Review sent 9/2/14<br>1 of 3 complete

**Figure 10.1** Sample Score Report

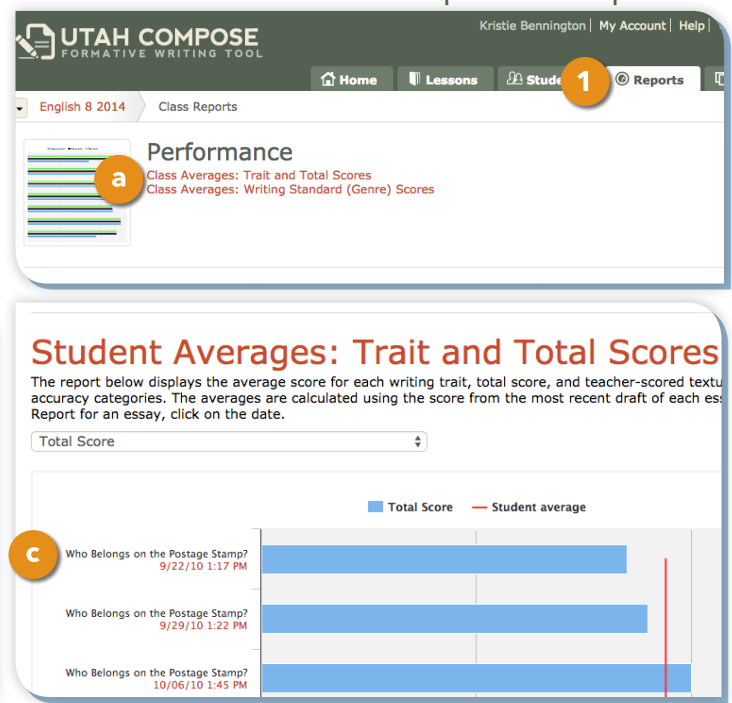

**Figure 10.4** Select Date Link

- **2.** Another way to access a student's score is through the Course Home page in the Student Writing History section.
	- **a.** Click the **Home** tab to navigate to the Course Home page.
	- **b.** Under the Student Writing History, click the date next to the student writing you wish to review.

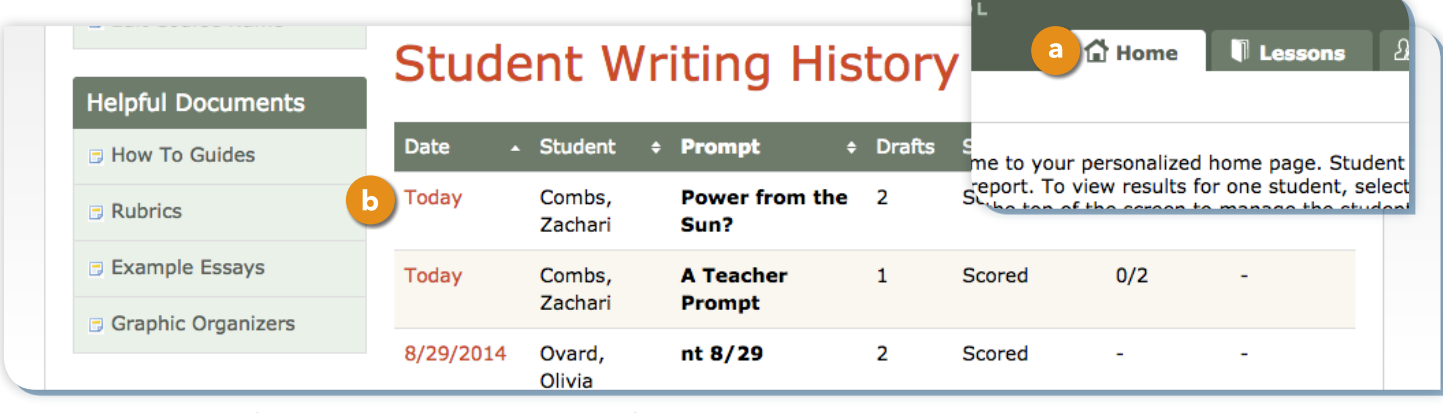

**Figure 10.5** Student Writing History Date Link

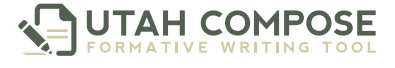

#### **Sticky Note Comments within the Essay**

**1.** To leave a comment within a student's essay, highlight the text, click the yellow **Add Comment** button, enter your comments in the text box, and click **OK**.

Good Morning My name is S sammy Salmon. I want to tell you about my exciting life as a salmon. What an adventure! It all started in a cold Oregon river. My mother laid her eggs there and my siblings and I hatched from the eggs. **[6]** We lived in the river for about a year. All could think about was the smell and taste of the big blue salty ocean. I swam for miles and miles dreaming about my new life in the open 1 As the miles went on, my body changed so that I could adapt to the new salty water of the ocean. But the ocean was wild and dangerous! G There was many larger animals that tried to eat me and my siblings. But I to survive for Sseve full years. My instinct told me that it was times to head back to river that I once called home. Using my strong sense of smell, I swam back to the Sexaect place where I was first born. By time I made it back to the river<sup>G</sup>, I grown to almost six feet long and over 125 pounds.

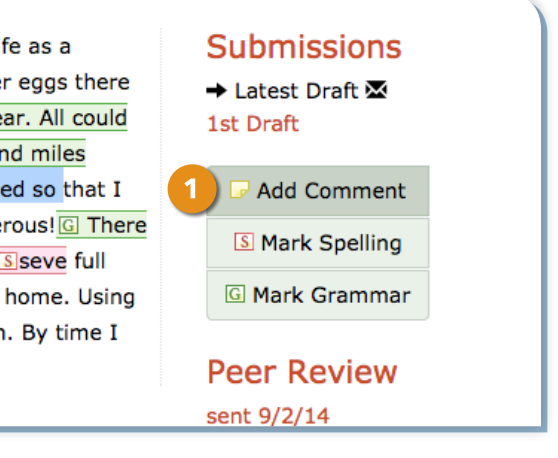

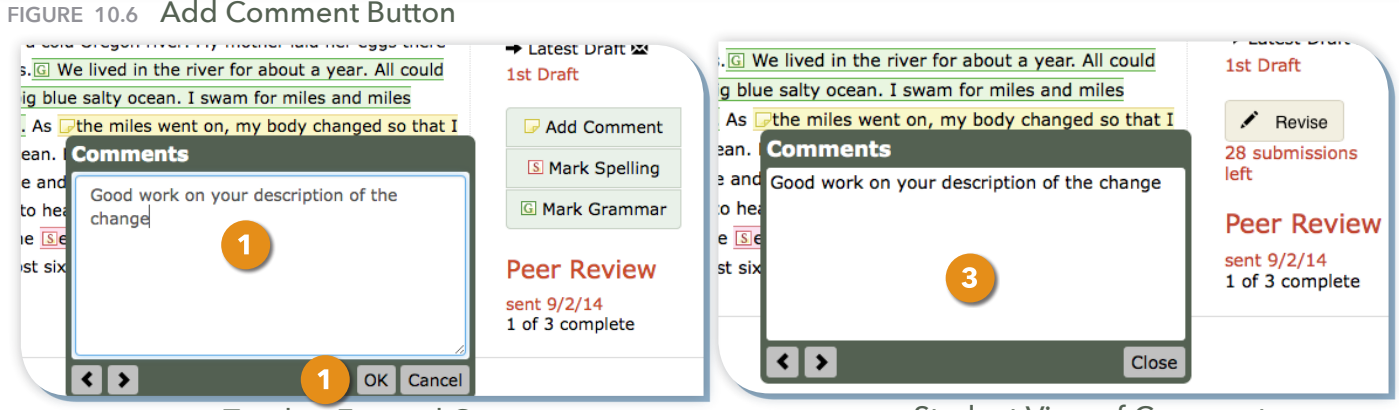

**Figure 10.7** Teacher Entered Comment **Figure 10.8** Student View of Comment

- **2.** Repeat this process for each comment you would like to make in the student's essay.
- **3.** When reviewing the essay, the student can see your comments by clicking on the **yellow note** icon.

#### **Scoring for Textual Evidence and Content Accuracy**

**1.** To score student writing for Textual Evidence and/or Content Accuracy, scroll down to the bottom section of the Score Report.

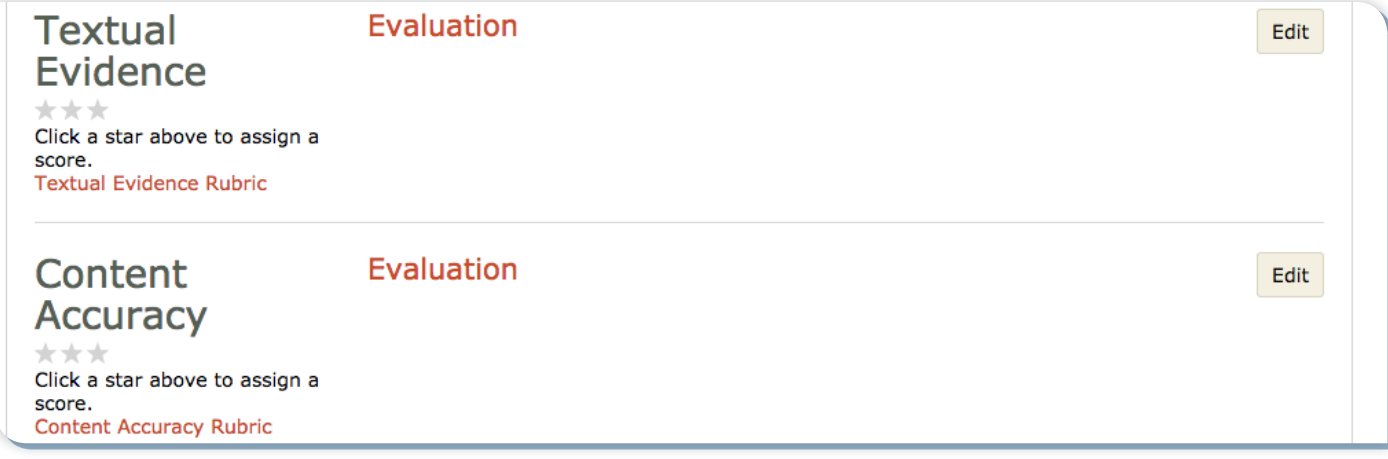

**Figure 10.9** Textual Evidence and Content Accuracy Section of Score Report

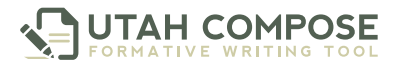

- **2.** For each category, click the number of stars that represent the student's score (refer to the attached **Scoring Rubric** link to assist with determining a score).
- **3.** Click **Edit** to enter comments in the text box and click **Save**.

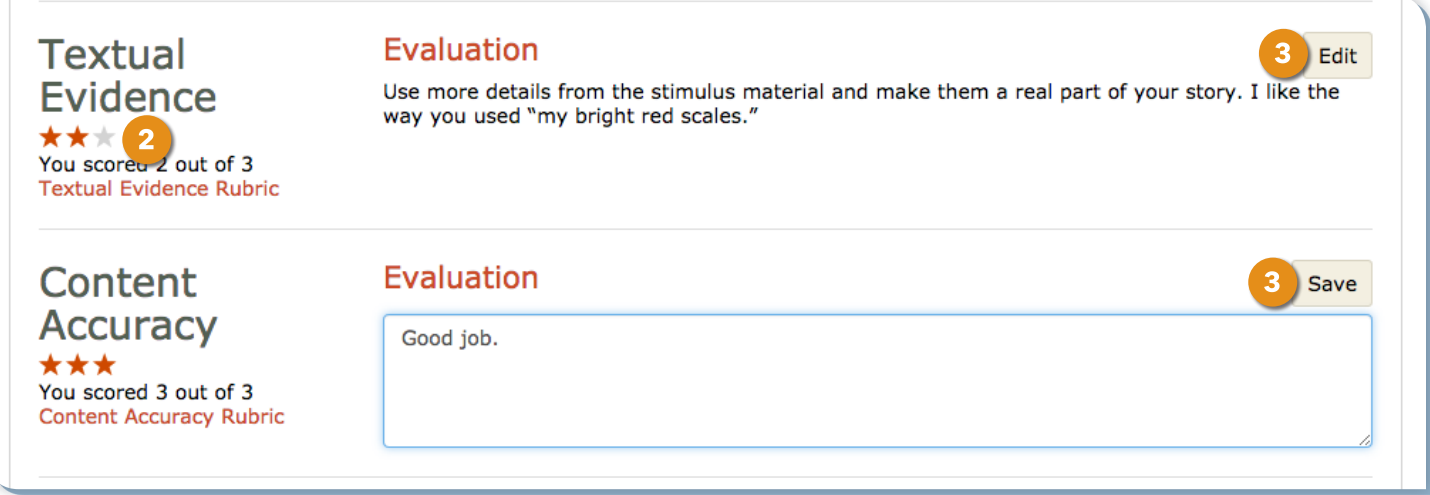

**Figure 10.10** Score Textual Evidence/Content Accuracy and Enter Comments

**4.** Scores given to students in these two areas will appear in the **Class Averages: Trait and Total Score** report.

#### **Teacher-to-Student Messaging**

- **1.** To leave a message for a student, scroll to the bottom of the score report.
- **2.** Click inside the Messages box, type your comments, and click **Post Message**.

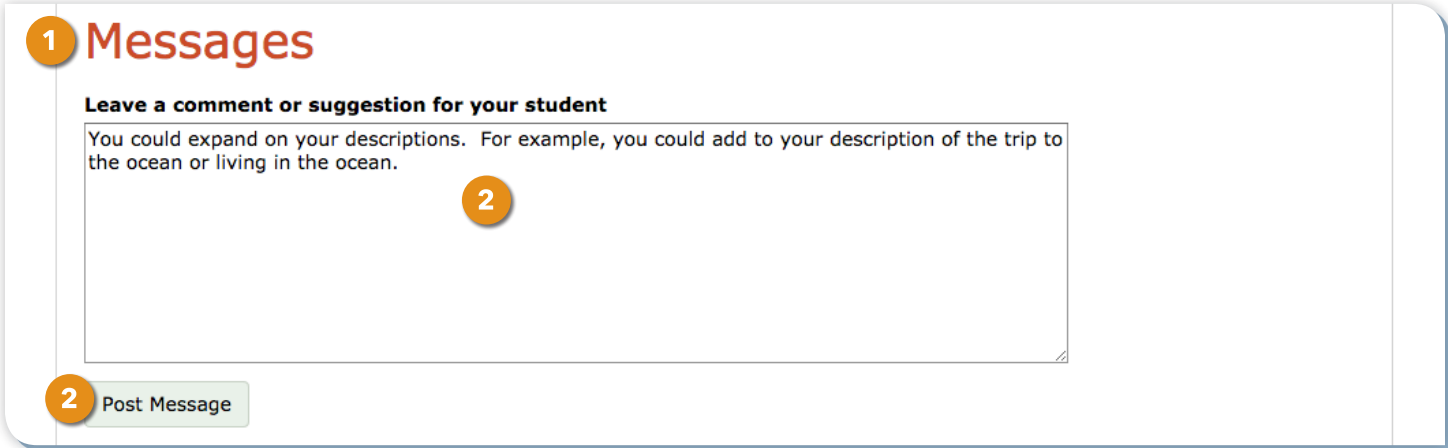

**Figure 10.11** Leaving Messages for the Student

**3.** The student will receive notification of the message in the Student Writing History upon login.

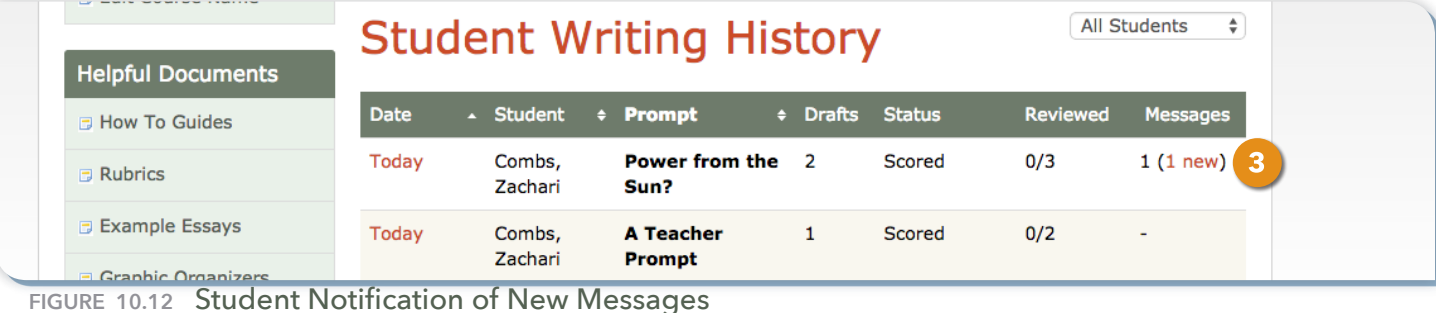

# **Getting Help from the Utah Compose Support Team**

Teachers can receive online assistance with Utah Compose by clicking **Help** at the top of the Course Home page. The Help page displays a list of links to Help Documents and several Frequently Asked Questions.

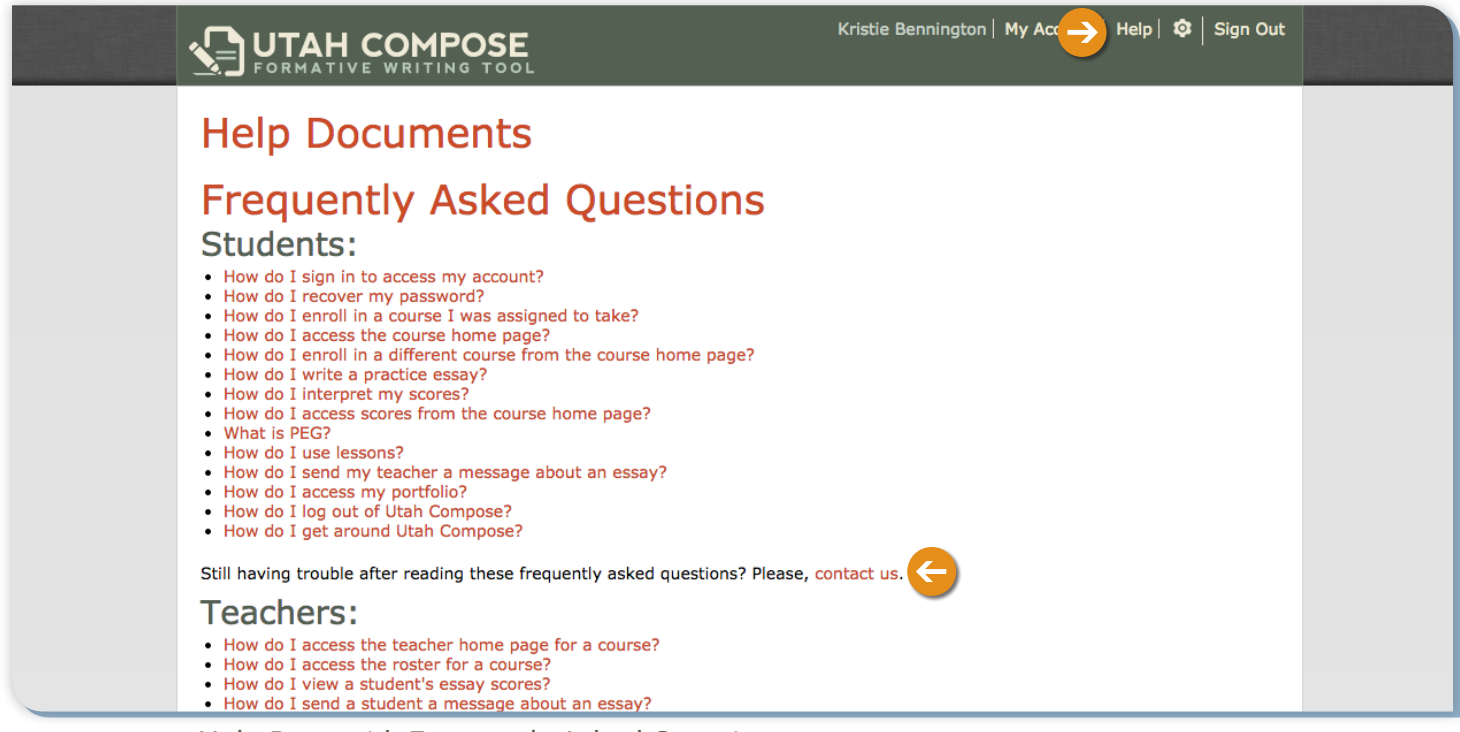

**Figure 11.1** Help Page with Frequently Asked Questions

If you are still having trouble after reading the online help, you can click the **Contact Us** link on the Help page and contact us by email or phone, using the information displayed on the Contact Us page.

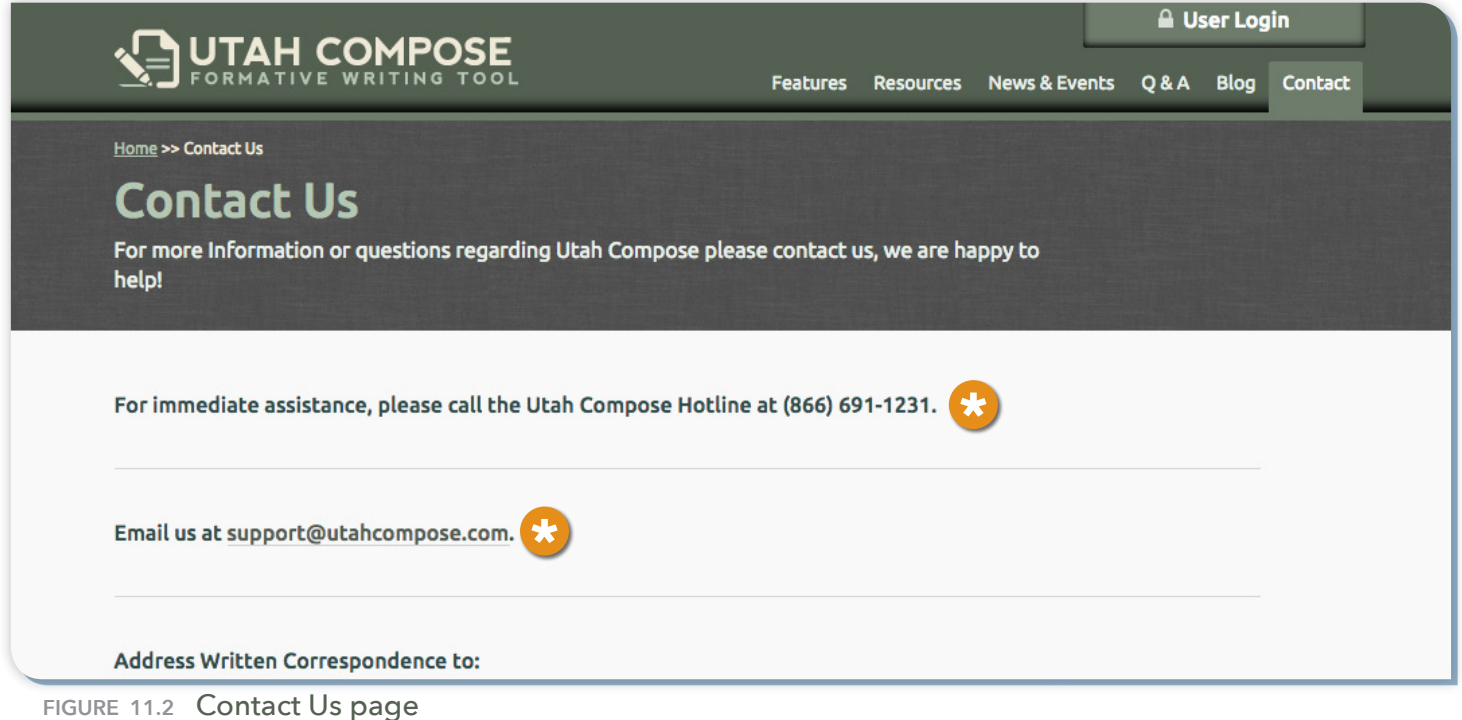

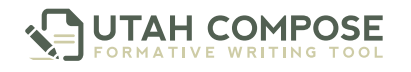